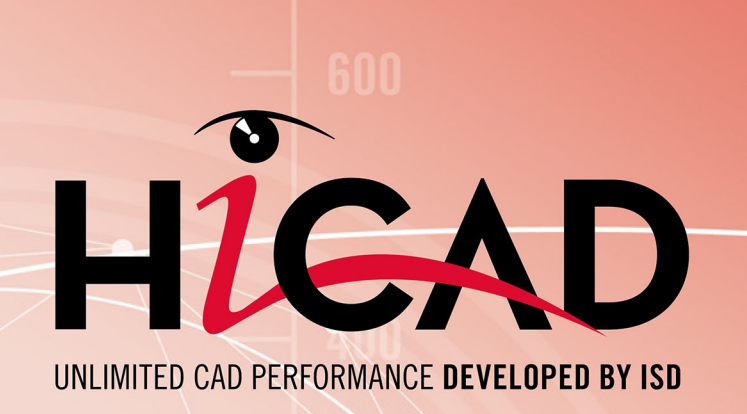

# **HiCAD Configuration Management**

## Version 2020

Performance - Features - Scenarios Dateof issue: 09/11/2020

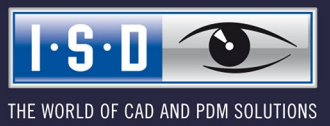

isdgroup.com

# **TOC**

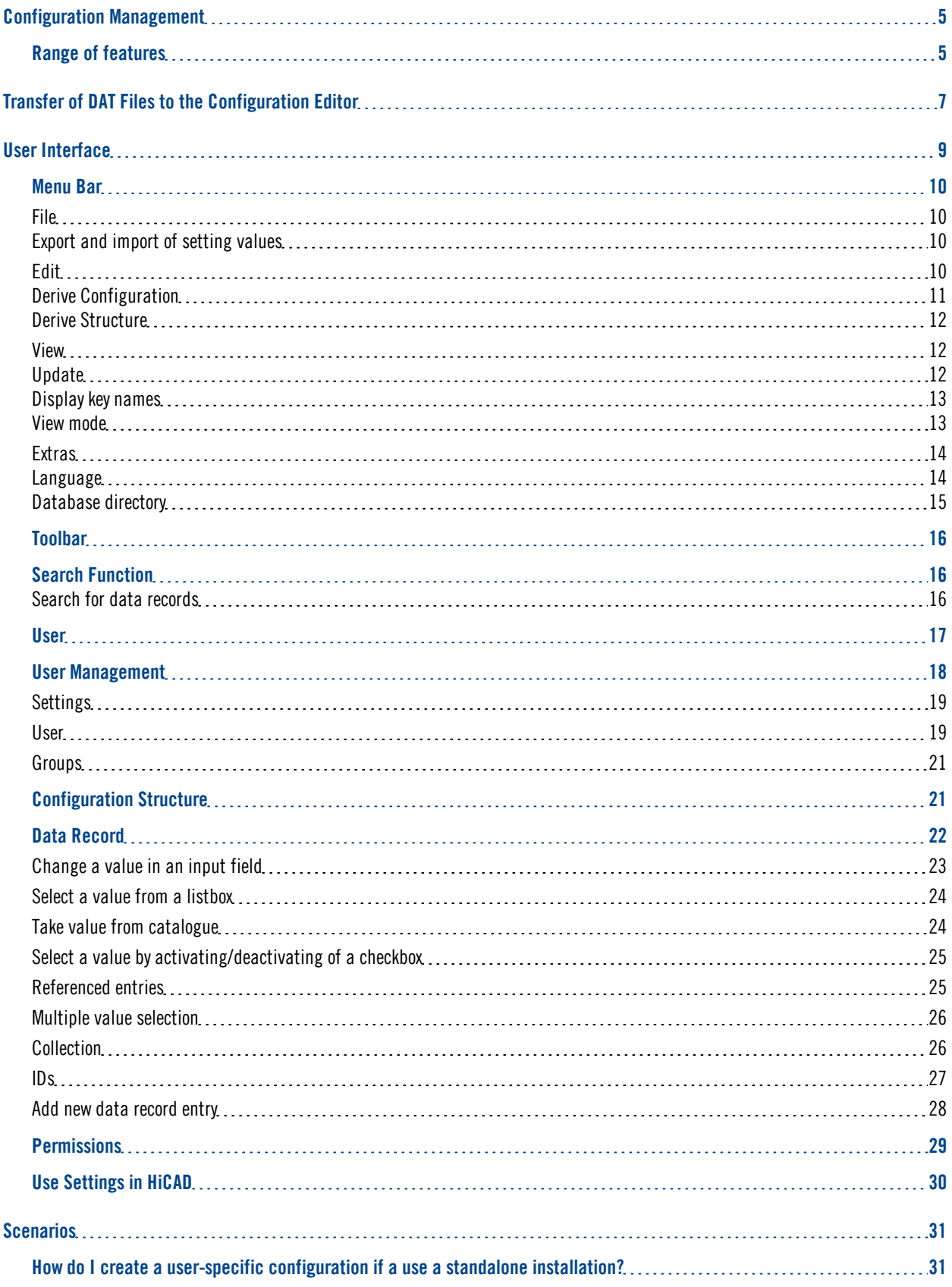

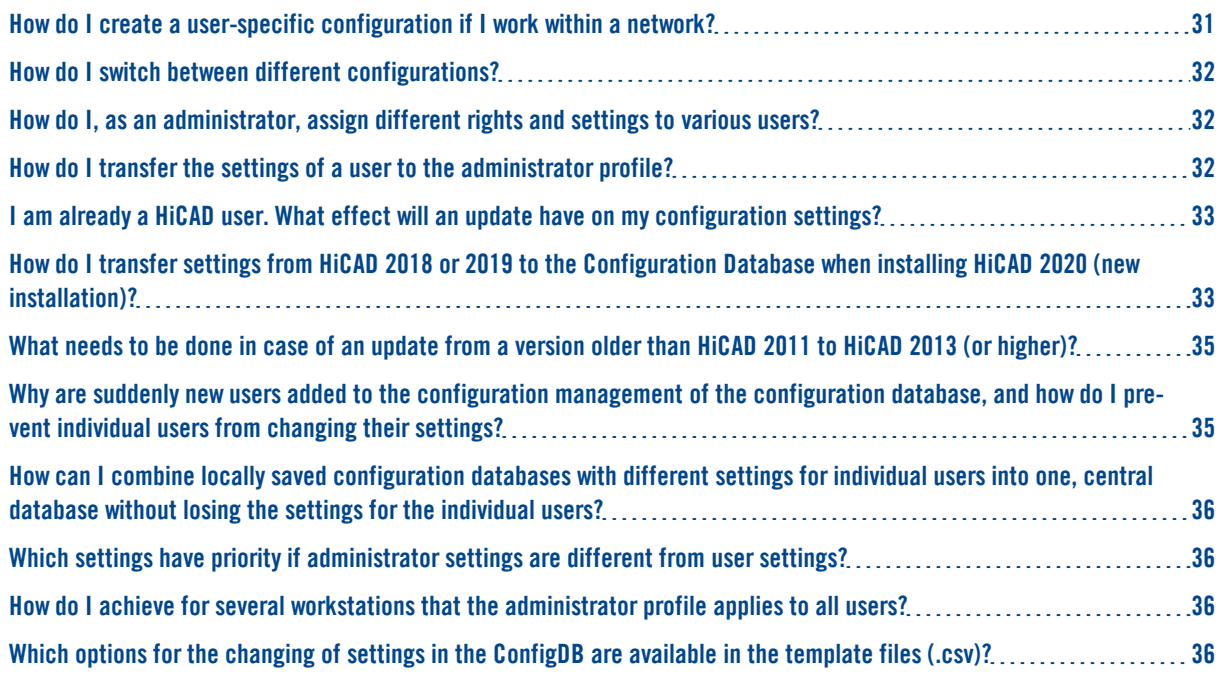

# <span id="page-4-0"></span>**Configuration Management**

HiCAD offers a central configuration management via the **Configuration Editor**. This tool allows the creation of customer-specific configurations for a wide range of tasks, such as dimensioning, annotation, workshop drawing creation, fitting of vertical ladders etc. Once adjusted to company-specific requirements, these configurations can directly be used in HiCAD, without having to specify any further settings.

The goal of our further developments is a gradual transfer of the previously used system files (\*.DAT) with their adjustable parameter settings into the Configuration Editor, thus enabling a central and safe configuration management.

You can find an overview of the already transferred DAT files in the topic Transfer of DAT Files to the [Configuration](#page-6-0) [Editor](#page-6-0) or in the PDF file Key [names.pdf.](https://help.isdgroup.com/help/1033/2020/hicad/schluesselname.pdf)

If the PDF file will not be displayed in the Internet Explorer, use a different browser , or right-click on the link and select Save target as.

Various information contained in the Online Help of the Configuration Management can also be found in the PDF file [ISD-Configuration.pdf.](https://help.isdgroup.com/help/1033/2020/hicad/isd-configuration.pdf)

## <span id="page-4-1"></span>Range of features

#### ■ Hierarchical management of configuration data in the form of module properties

Settings are assigned to modules and sub-modules in a tree-like structure, and represent properties defining the Behaviour of a module. The categorization facilitates the retrieval of individual settings.

#### $\blacksquare$  Central data storage

The configuration data are centrally stored in a database file in a defined location within the user system, which enables an easy backing up, restoring or copying of data.

#### ■ User-specific data storage

The property definitions are stored separately from the actual user settings. This allows a working in multi-user environments while eliminating the risk that a user accidentally manipulates the configuration of other users.

#### **n** Derived configurations

Configuration Management allows, in addition to the basic configuration supplied by the ISD, the utilisation of further, derived configurations for a definition of company- and/or team-specific settings. Furthermore, you have the option to offer to users alternative configurations within one derivation level.

#### ■ Central administration of settings via one common graphical Configuration Editor

Eliminates the need for time-consuming and error-prone manipulations in configuration files. The integrated validation of setting values by ranges and selection lists minimizes the risk of incorrect configurations and system crashes due to invalid values.

#### $\blacksquare$  Documentation of settings

Each setting has a multi-language short description and comments on the meaning of the setting values. The Configuration Editor offers a full text search for property names, descriptions and comments.

#### **n** Update-ability of the database

The data storage in the form of user profiles enables an updating of underlying pre-settings, without having to change existing user settings. Values that have not been changed by the user will automatically be assigned the updated pre-settings.

Please note that the scope of functions available to you depends on the configuration level of your product, i.e. not all the functions described in the Help may be available in your product!

The range of selectable modules for a local license depend on the license that was purchased.

# <span id="page-6-0"></span>**Transfer of DAT Files to the Configuration Editor**

As of Version 1700, HiCAD enables a central configuration management via the Configuration Editor. This tool allows the creation of customer-specific configurations for a wide range of tasks, such as dimensioning, annotation, workshop drawing creation, fitting of vertical ladders etc. Once adjusted to company-specific requirements, these configurations can directly be used in HiCAD, without having to specify any further settings.

The goal of our further developments is a gradual transfer of the previously used system files with their adjustable parameter settings into the Configuration Editor, thus enabling a central and safe configuration management.

This transfer has already been realised for the following files:

- $\blacksquare$  ALGPAR.DAT (as of 1800.0)
- $\blacksquare$  BEMPAR.DAT (as of 1800.0)
- DIMENSIONING\_SETTINGS.XML (as of 1800.0)
- STBEMPAR.DAT (as of 1801.0)
- $\blacksquare$  KRPGEN.DAT (as of 1801.0)
- $\blacksquare$  MASPAR.DAT (as of 1801.1)
- FITTABLE\_SETTINGS.XML (as of 1801.0)
- $\blacksquare$  TXTANSI.DAT (as of 1801.1)
- STABMPAR.DAT (as of 1802.0)
- AUBM3PAR.DAT (as of 1802.0)
- $\blacksquare$  ALG3DPAR.DAT (as of 1901.0)
- $\blacksquare$  SCHRIF.DAT (as of 1901.0)
- $\blacksquare$  TXTFONT.DAT (as of 1901.0)
- $\blacksquare$  FEATURE.DAT (as of 1901.0)
- $\blacksquare$  LINPAR.DAT (as of 1901.0)
- $SSWRITERTEP$  DAT (as of 1901.0)
- $\blacksquare$  NORM.DAT (as of 2000.0)
- $\blacksquare$  PASSTAB.DAT (as of 2000.0)
- <sup>n</sup> PASSTAB0.DAT (as of 2000.0)
- $\blacksquare$  ANSGEN.DAT (as of 2100.0)
- PARAMASS.DAT (as of 2101)
- $SSTINIBD.DAT$  (as of 2102)
- SSTINI.DAT (as of 2102)
- STB\_PARAMETER.DAT (as of 2102)
- GRAPAR.DAT (as of 2201)
- KNTPAR.DAT (as of 2202)
- **REF3D\_ATTR\_AKT.DAT (as of 2300)**
- **N** TXTPAR.DAT (as of 2300)
- TABPAR.DAT (as of 2400)
- $\blacksquare$  ABWPAR.DAT (as of 2402)
- ABWCOL.DAT (as of 2402)
- ABWPOL.DAT (as of 2500)

The settings from the files were transferred to the Configuration Editor. The linked lists or the PDF file shows you where to find the settings from the DAT files in the Configuration Editor (Key names).

### Key [names.PDF](https://help.isdgroup.com/help/1033/2020/hicad/schluesselname.pdf)

If the PDF file will not be displayed in the Internet Explorer, use a different browser , or right-click on the link and select Save target as.

Various information contained in the Online Help of the Configuration Management can also be found in the PDF file [ISD-Configuration.pdf.](https://help.isdgroup.com/help/1033/2020/hicad/isd-configuration.pdf)

# <span id="page-8-0"></span>**User Interface**

The Configuration Editor enables an editing and managing of configuration. It provides a generic, hierarchical view of the data and structures contained in the database.

You start the Configuration Editor outside of HiCAD, by executing the file ISDCONFIGEDITOR.EXE in the EXE directory of HiCAD.

The permissions to change profiles or settings depend on the behaviour of the Editor when it is started:

Users without administrator rights and users with administrator rights who did not select the Run as administrator option upon start:

- n In the Editor, settings can be edited in the profile of the user who is currently logged on Windows.
- The switching to a different user is not possible. The selection box is greyed out.

Users with administrator rights who have selected the Run as administrator option (right-click and select from context menu) upon start:

- The administrator profile can be changed in the Editor.
- <sup>n</sup> The switching to other existing profiles is possible via the selection box, which enables a checking and/or changing of the configurations of various users.

You can also start the Configuration Editor directly from HiCAD: At the top right corner of the HiCAD window, select Settings > Configuration.

You require administrator rights to start the Configuration Editor!

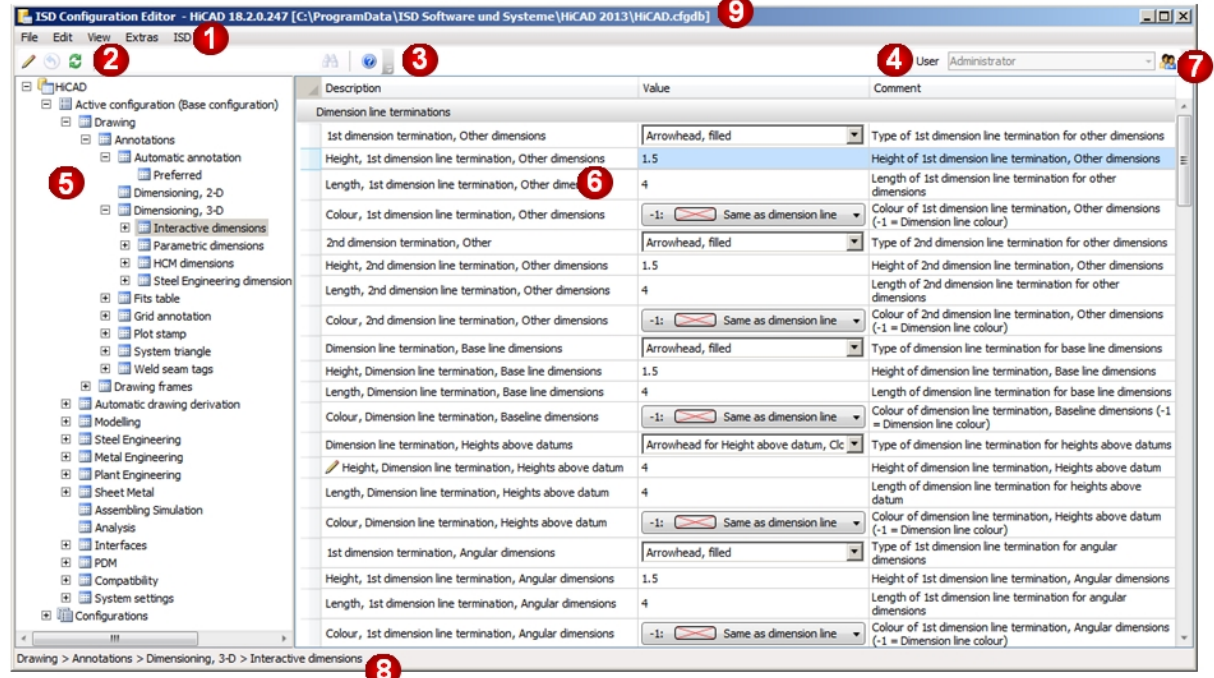

The user interface of the Configuration Editor consists of the following areas:

- 1. [Menu](#page-9-0) bar
- 2. [Toolbar](#page-15-0)
- 3. Search [function](#page-15-1)
- 4. User [selection](#page-16-0)
- 5. Current [configuration](#page-20-1) structure tree
- 6. Data record of active [configuration](#page-21-0)
- 7. User [Management](#page-17-0)
- 8. Path of the currently selected structure item
- 9. Version and name of the configuration database

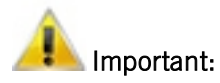

Changes in the Configuration Editor will only take effect after you re-start HiCAD. Only some particular settings, such as dimensioning pre-settings, can be applied, via the corresponding HiCAD functions, without a re-start.

## <span id="page-9-0"></span>Menu Bar

The menu bar of the Configuration Editor contains the following menus:

- <sup>n</sup> [File](#page-9-1)
- <sup>n</sup> [Edit](#page-9-3)
- <sup>n</sup> [View](#page-11-1)
- **n** [Extras](#page-13-0)

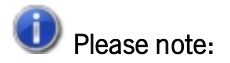

Some of the function in the menus will only be active when a data record has been selected in the right pane of the window.

<span id="page-9-2"></span><span id="page-9-1"></span>File

#### **Export and import of setting values**

The structure and the values of the configuration can be written to a XML file with the Export function. The export function refers to the currently selected item in the configuration tree. The exported settings can then be imported, for example, to another configuration database.

### <span id="page-9-3"></span>Edit

The configuration database administers values on the basis of [user-specific](#page-16-0) setting profiles.

When you select a data record in the tree structure in the left pane of the dialogue window, the corresponding settings will be displayed in the right pane of the window. You can use the functions of the Edit menu to modify these values and the tree structure.

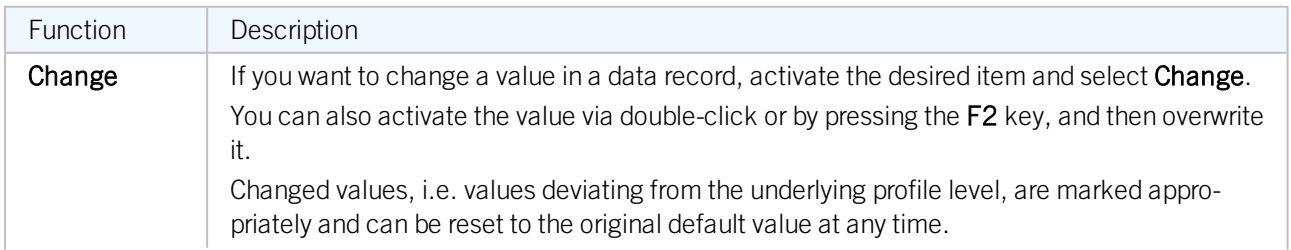

The changes will take effect after you re-start HiCAD.

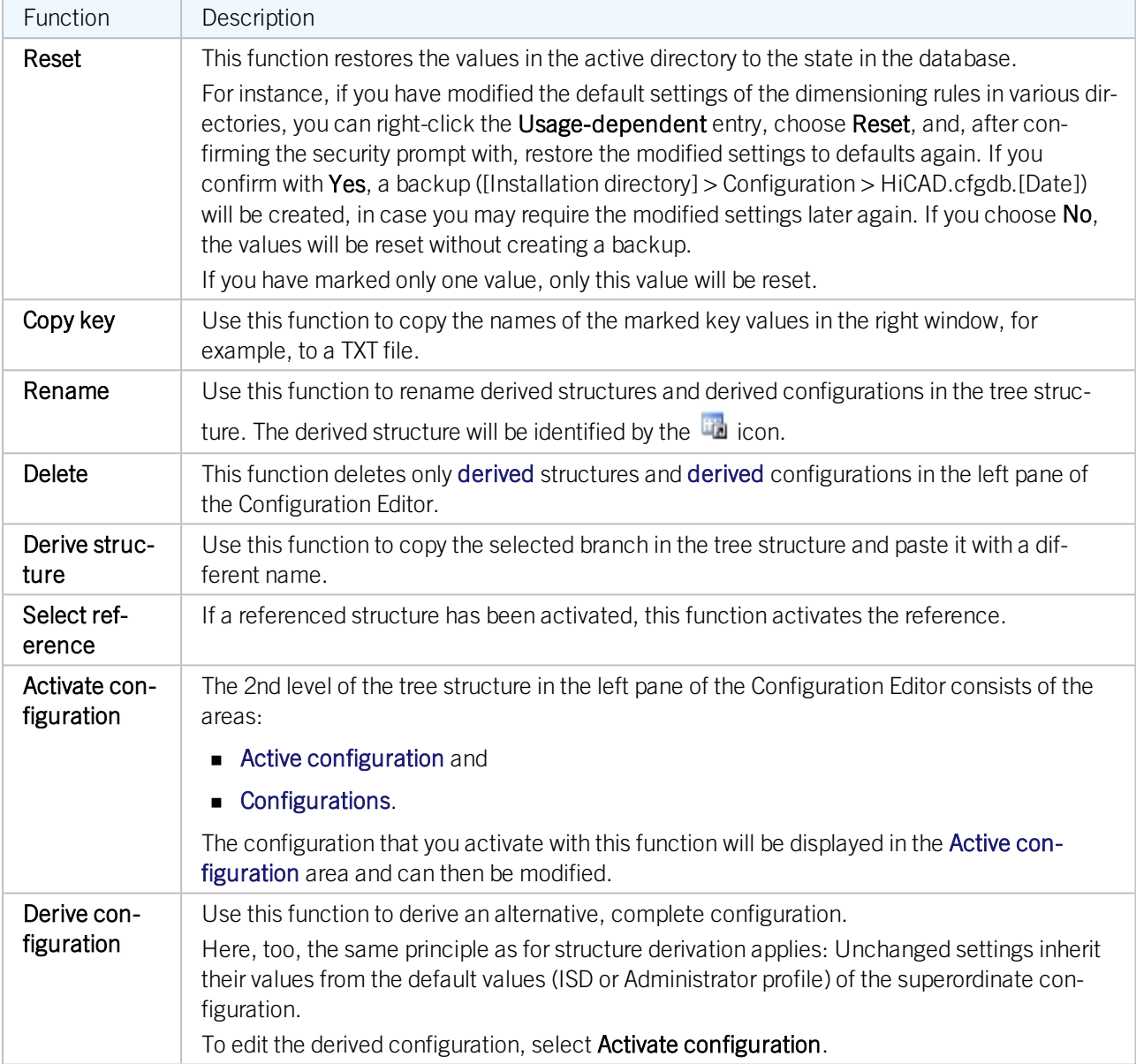

### <span id="page-10-0"></span>**Derive Configuration**

Derived configurations have a tree-like structure and function according to the same principle as the overlaying of values in user profiles, i.e. unchanged settings will inherit their values from the default values (ISD or Administrator profile) of the superordinate configuration. Configurations on the same derivation level are independent from each other.

To derive configurations, select Edit > Derive configuration. Derived configurations will be displayed in the left pane of the window, under HiCAD >Configurations. The derivation will be created from the currently active configuration.

To edit a derived configuration, select Edit > Activate configuration. The derived configuration will then be displayed under HiCAD > Active configuration and can be edited.

# Important:

To prevent an accidental overwriting of the base configuration, i.e. the ISD default setting, you should only create derivations of company-specific configurations. To restore the ISD default settings, the configuration database (HiCAD.cfgdb) must be re-installed.

#### <span id="page-11-0"></span>**Derive Structure**

Referenced and derived structures generate value inheritance lines. This enables you to create tree units (or individual settings) that refer to a reference tree unit and obtain unchanged values initially from the default values of the reference.

Example: Creation of a new drawing frame for workshop drawings

1. In the tree structure, select  $\ldots$  > Drawings > Drawing frames > DIN\_A0. Then select **Edit > Derive structure**.

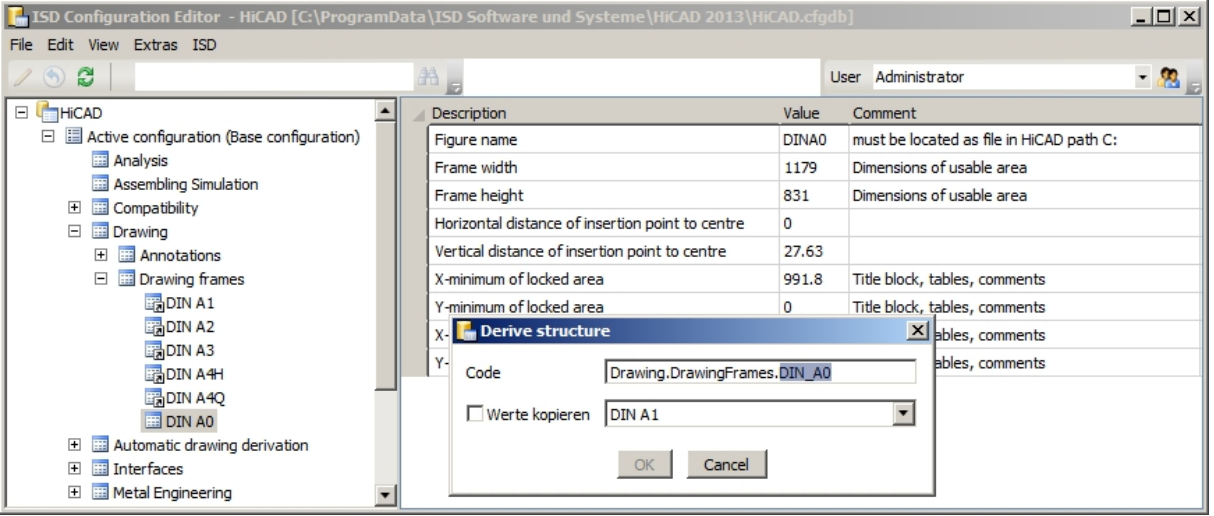

2. Change the displayed key to Drawings.Drawing frames.DIN\_A5.

The structure DIN\_A5 that will be created now will initially inherit all values from the reference structure DIN\_A0. This means that if one of the default values of DIN\_A0 will be changed, this value will also change for DIN\_A5. The values of DIN A5 can be assigned new default values. If a default value in the derived structure has been changed, the value from the reference structure will no longer be inherited, i.e. changes of the corresponding value in the reference structure will no longer affect the derived value.

Use the Copy values option to take over changed values from a data record that is linked to DIN\_A0, e.g. DIN\_A3.

Updates of the reference structure containing new or deleted settings will be adopted by the derived structure.

<span id="page-11-2"></span><span id="page-11-1"></span>View

**Update**

If you change the configuration settings in HiCAD while the Configuration Editor is open, the new settings will only be displayed after activating the Update function.

#### Example:

When saving the rules set, the rules will be transferred to the Configuration Editor. The rules which are stored there will be adjusted accordingly, new rules are added, or existing rules are deleted if required. After selecting Update, the changes will become visible in the Configuration Editor.

Please note that HiCAD will apply the changes from the configuration management only after restart.

### <span id="page-12-0"></span>**Display key names**

HiCAD uses the key name to access the settings of the configuration management. The key name is identical in all languages.

A description of this name is displayed in the standard view.

#### **Example**

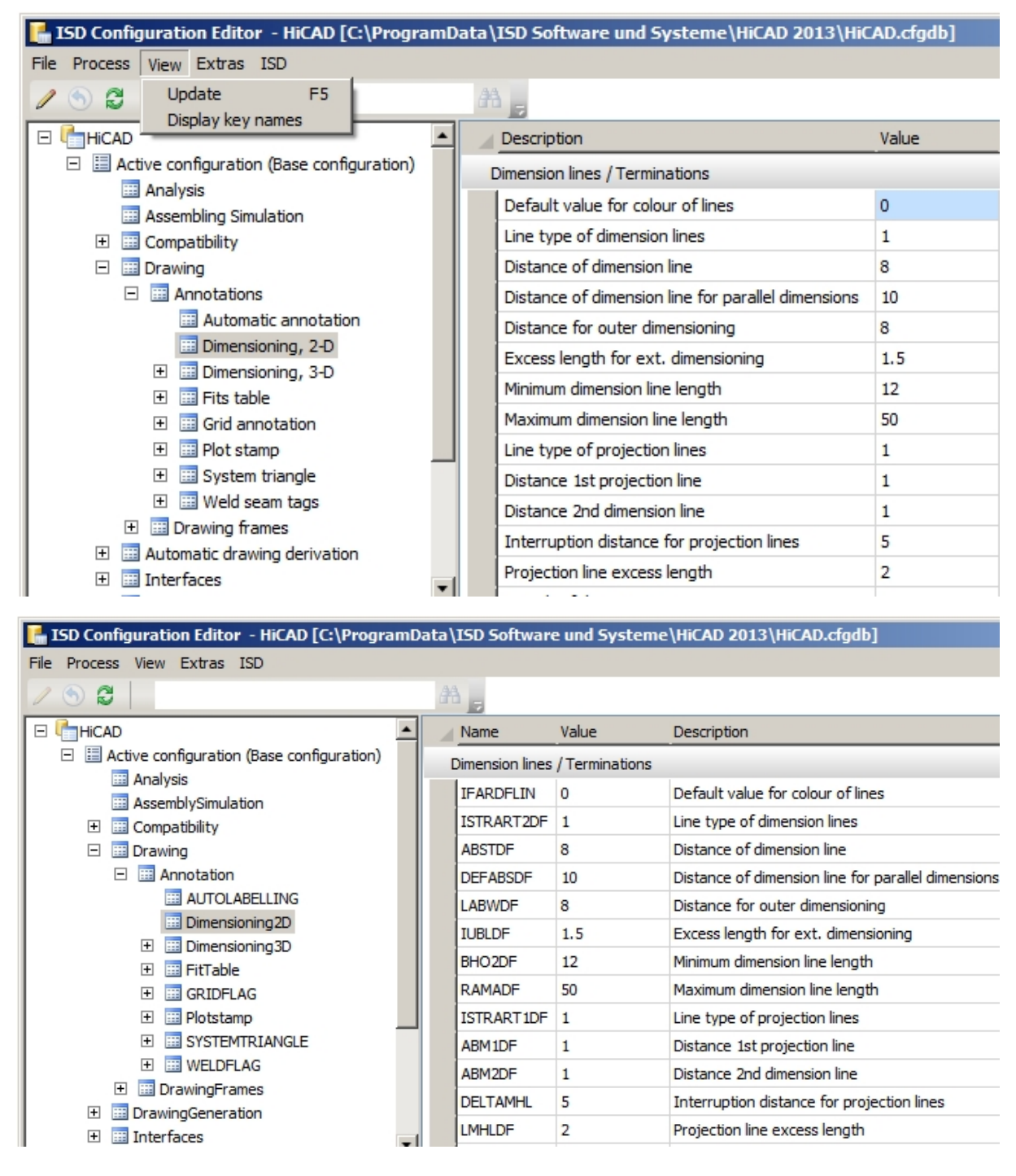

### <span id="page-12-1"></span>**View mode**

The view mode enables the precise displaying of changed settings in the Configuration Editor.

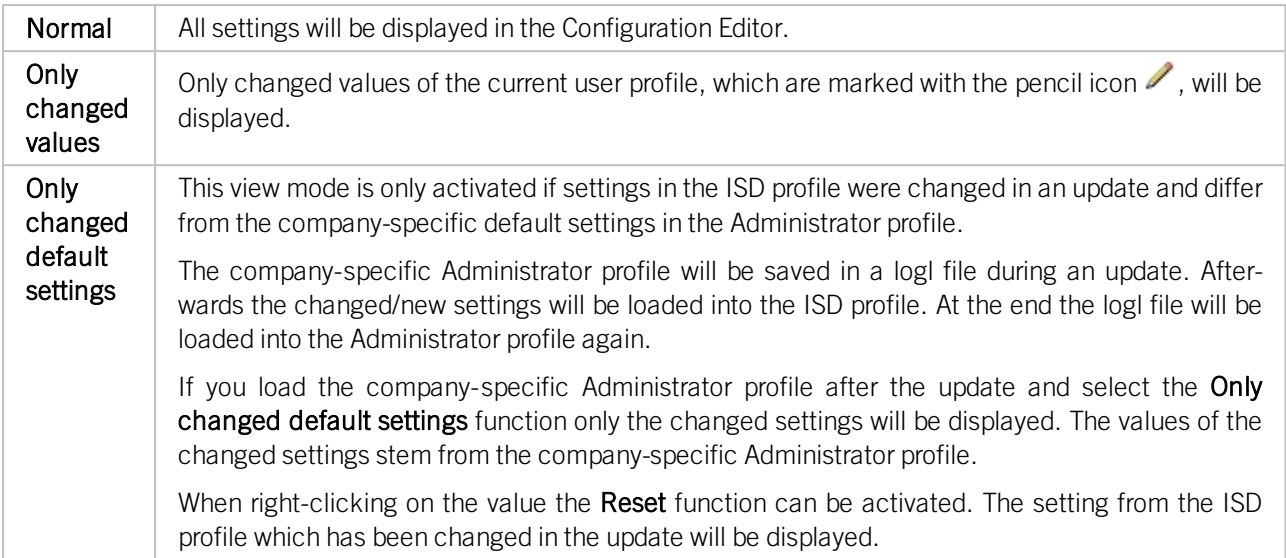

# <span id="page-13-1"></span><span id="page-13-0"></span>Extras

## **Language**

You can currently select between English and German.

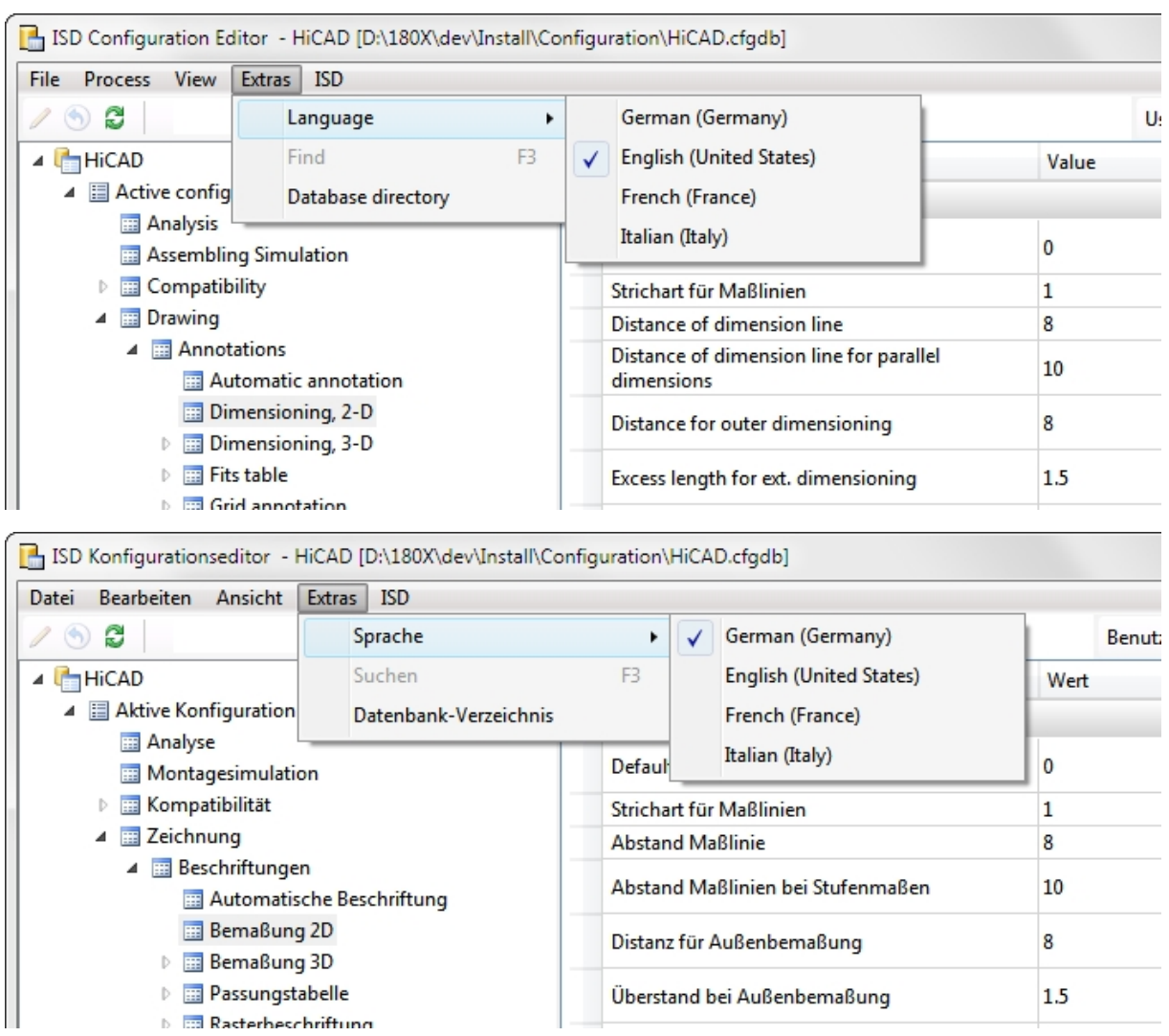

#### Example

<span id="page-14-0"></span>**Database directory**

For a HiCAD standard installation the database of the Configuration editor will be stored in the HiCAD installation directory, at ...\Configuration\HiCAD.cfgdb.

The location of the database file will be entered into the Windows Registry at

HKEY\_LOCAL\_MACHINE\SOFTWARE\ISD SOFTWARE UND SYSTEME\HICAD\[VERSION NUMBER]\HICAD.CFGD

To change the directory for the file, select Extras > Database directory. If you want to copy the database to the new location, activate the same-named checkbox.

You can also change the path in HiCAD via Settings > Further directories. Before you do so, you need to copy the database to the new directory.

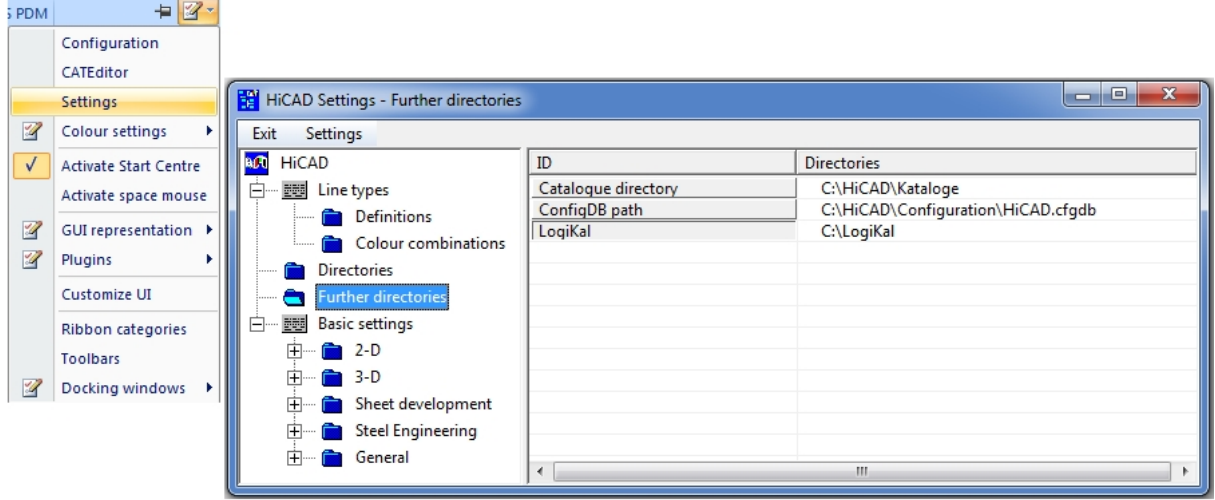

# <span id="page-15-0"></span>Toolbar

To enable a quick access, some of the functions of the menu bar are also contained in the toolbar:

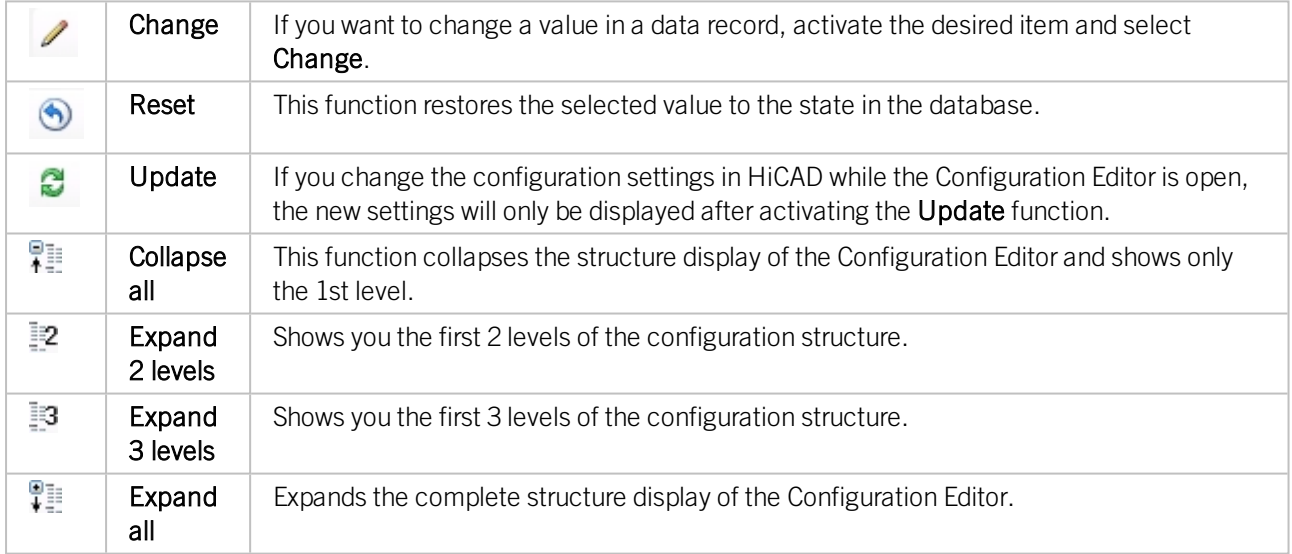

# <span id="page-15-1"></span>Search Function

The Configuration Editor offers a full text search for value descriptions, comments and setting names. During the process, the Editor browses through the structure, beginning (or continuing) at the currently selected node of the configuration tree. Enter the desired search term and click the Find icon.

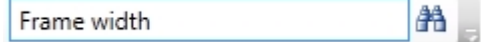

## <span id="page-15-2"></span>**Search for data records**

To perform a targeted search for particular entries (e.g. font or font size) in other data records, right-click the desired data record and select Search value.

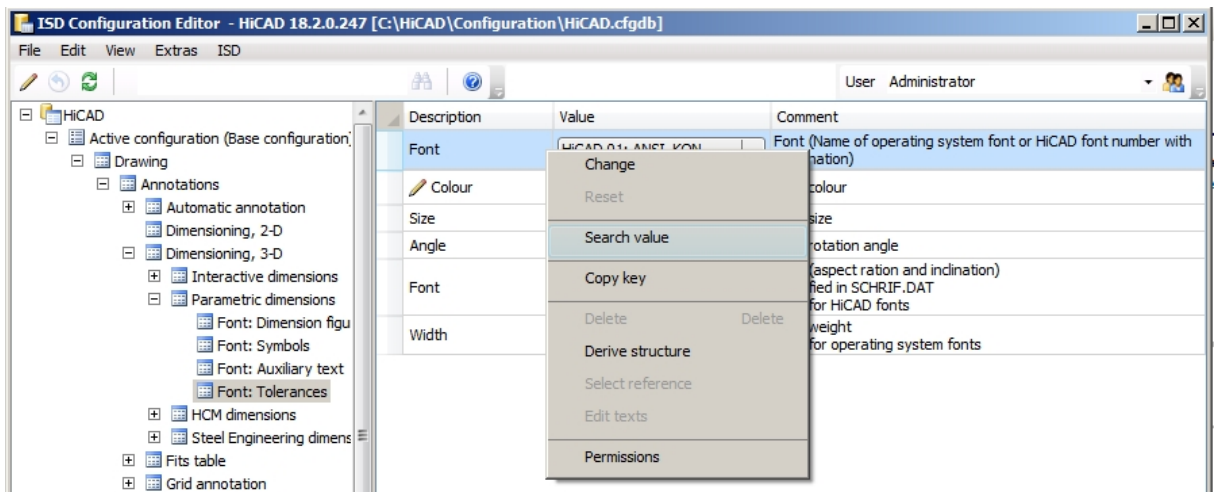

In the search mask you can limit the search to a particular area of the configuration structure tree, by activating the Limit to checkbox and selecting the area of the configuration structure from the drop down menu.

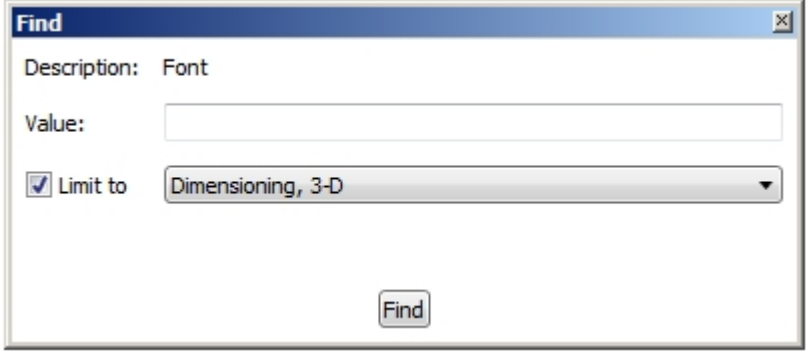

When you click the Find button, HiCAD will jump to the next data record that meets the specified search criteria. You can change this data record if desired, and continue your search.

## <span id="page-16-0"></span>User

The configuration database manages values on the basis of user-specific setting profiles. Two pre-defined profiles, namely ISD and Administrator, have a special function.

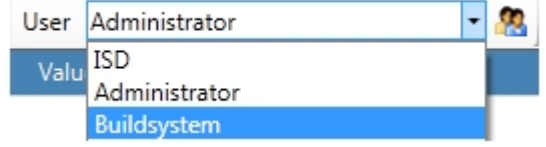

The ISD profile forms the basis for the settings. In this profile, the HiCAD settings preset by the ISD are contained.

The Administrator profile allows the creation of company-wide default settings deviating from the ISD defaults. In the process, the Administrator profile constitutes a level overlaying the ISD profile: Unchanged values will be read from the ISD profile, so that changes of the ISD settings will automatically be transferred to the Administrator profile (and thus also to the superordinate user profiles) when being updated. Modified, company-specific values will however be retained.

Profiles of other users overlay the Administrator profile according to the same principle, with each user profile being independent of the other user profiles. If setting values are written from HiCAD into the database, this process will always be performed via the profile of the user name currently logged on to Windows. In this way, an accidental

changing of user settings, company-wide settings, or ISD default settings by other users via HiCAD will be prevented.

<span id="page-17-1"></span>The permissions to change profiles or settings depend on the behaviour of the Editor when it is started:

- Users without administrator rights and users with administrator rights who did not select the **Run as admin**istrator option upon start:
	- In the Editor, settings can be edited in the profile of the user who is currently logged on Windows.
	- The switching to a different user is not possible. The selection box is greyed out.
- Users with administrator rights who have selected the Run as administrator option (right-click and select from context menu) upon start:
	- The administrator profile can be changed in the Editor.
	- The switching to other existing profiles is possible via the selection box, which enables a checking and/or changing of the configurations of various users.

To edit an entry, double-click a cell in the Value column, or select a cell and press the F2 key, or click the Change icon on the [Toolbar](#page-15-0).

Changed values, i.e. values deviating from the underlying profile level, are marked appropriately can be reset to the original default value at any time.

## <span id="page-17-0"></span>User Management

The integrated User Management allows the creation and deletion of user profiles, as well as the deletion or the taking over of user-specific values into other user profiles. In this way, for example, an Administrator is enabled to specify settings via HiCAD managed in the Configuration Editor. These are initially saved in his/her Windows user profile, and can later be taken over to the administrator profile as company defaults, and will then apply to all users.

Click the **icon to call the User Management.** The dialogue window is composed of the following tabs:

- **n** [Settings](#page-18-0)
- [User](#page-18-1)
- $Groups$

Click the  $\begin{array}{c} \mathbf{x} \\ \hline \end{array}$  icon to close the dialogue window.

# Important:

The permissions to change profiles or settings depend on the [behaviour](#page-17-1) of the Editor when it is started.

## <span id="page-18-0"></span>Settings

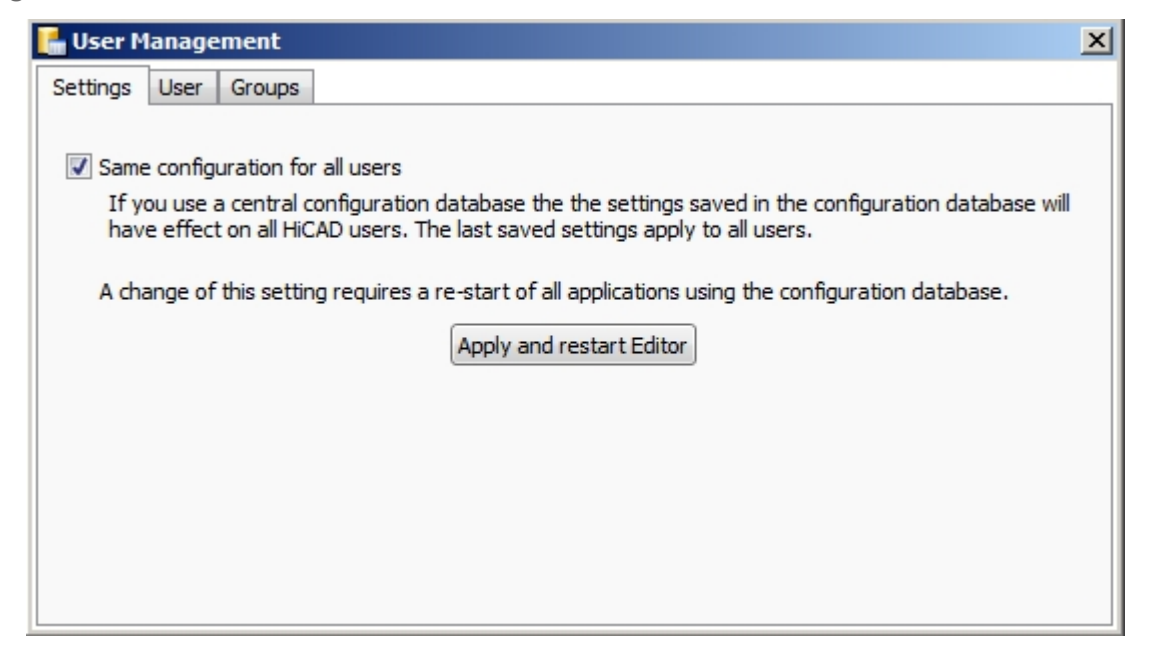

Activate the Same configuration for all users checkbox to switch off the User Management and the Permissions Management. The settings will then always be written to the Administrator profile.

<span id="page-18-1"></span>The User Management is by default deactivated when the configuration database is installed for the first time.

### User

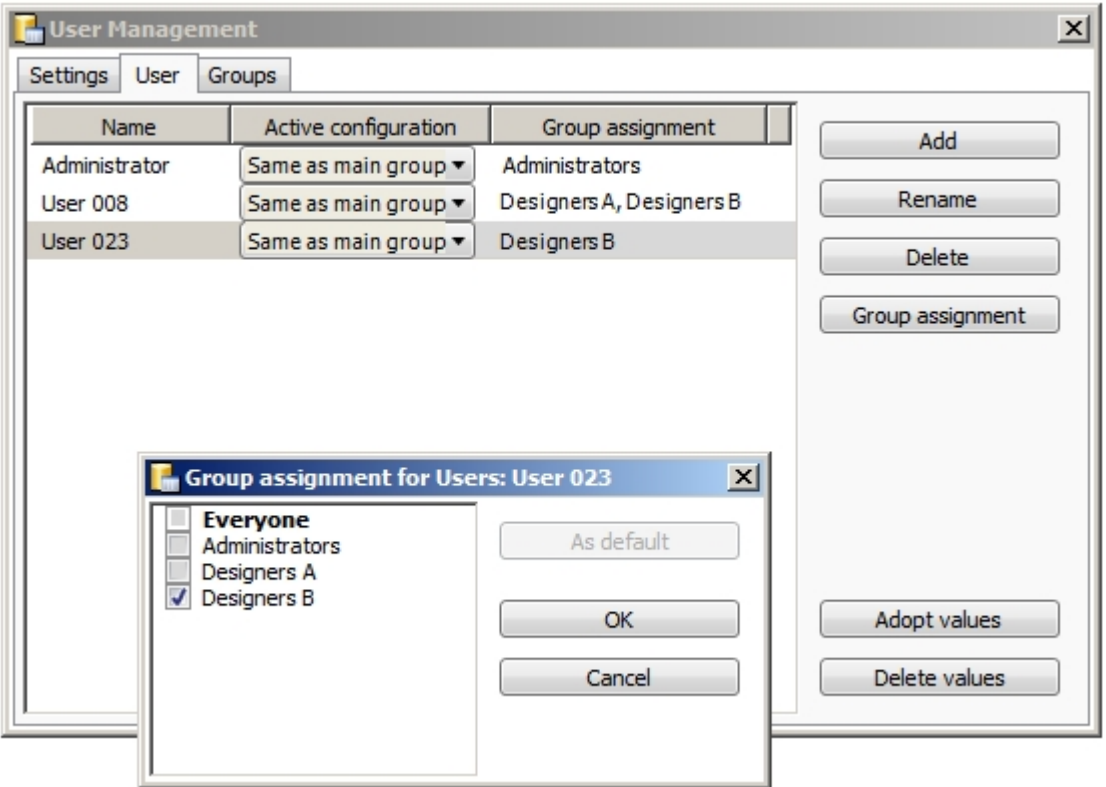

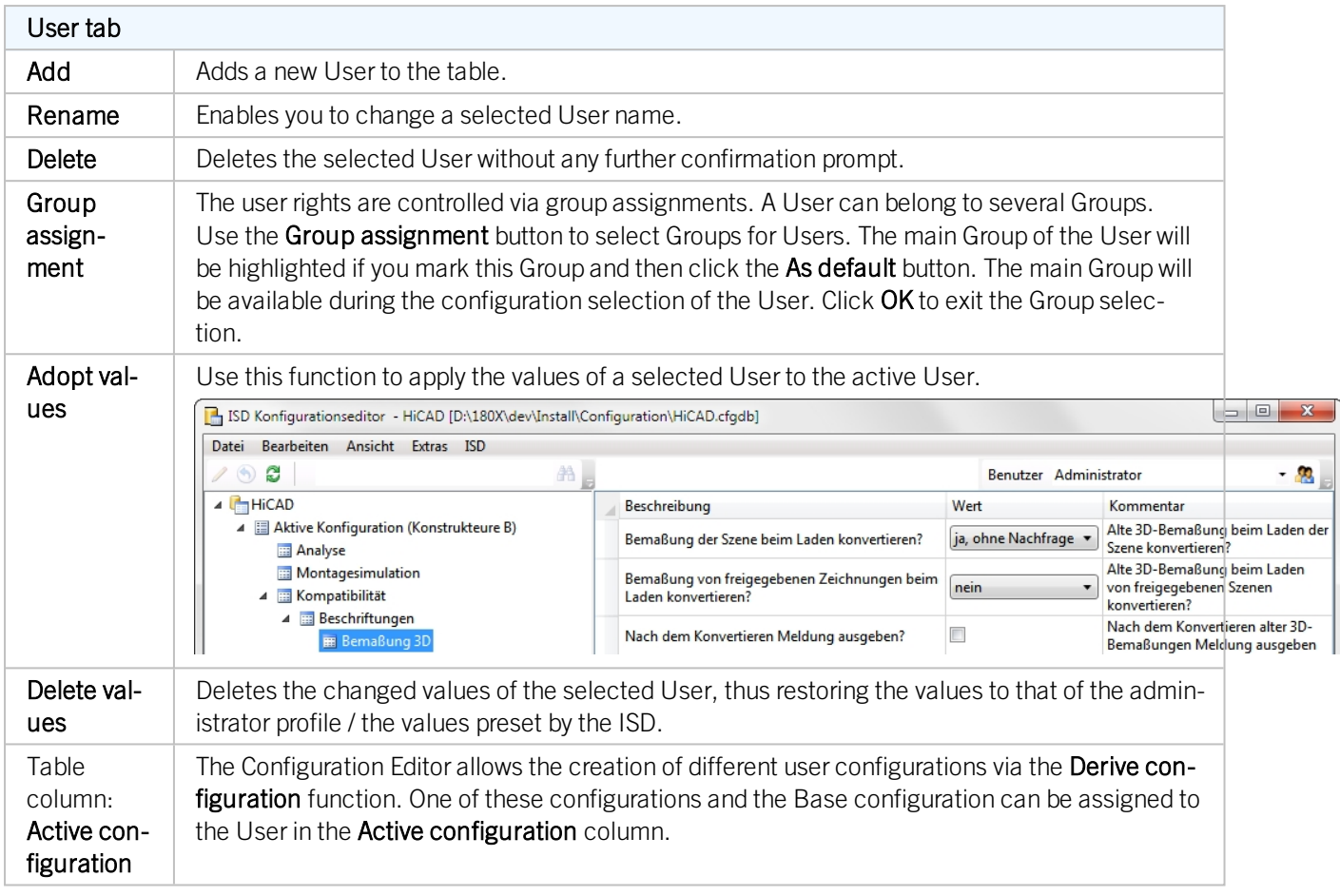

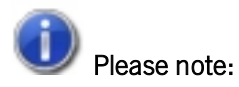

HiCAD will use the Windows Login name in case of an utilisation via HiCAD, i.e. these names need to match when users are created.

## <span id="page-20-0"></span>Groups

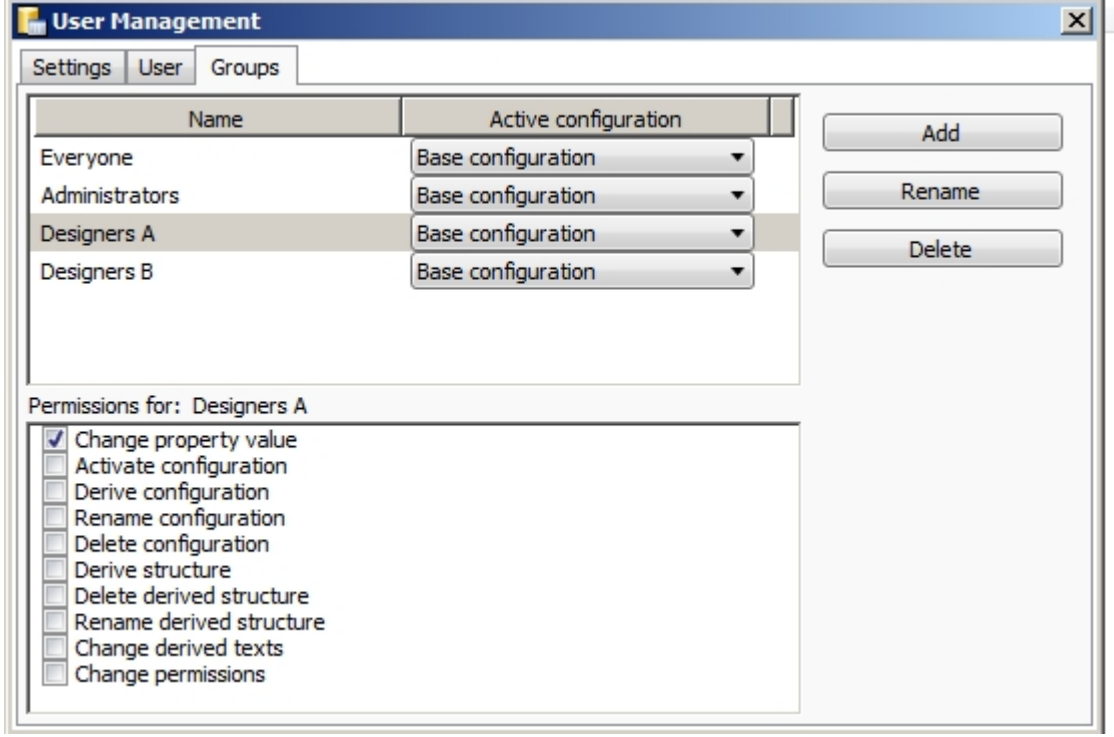

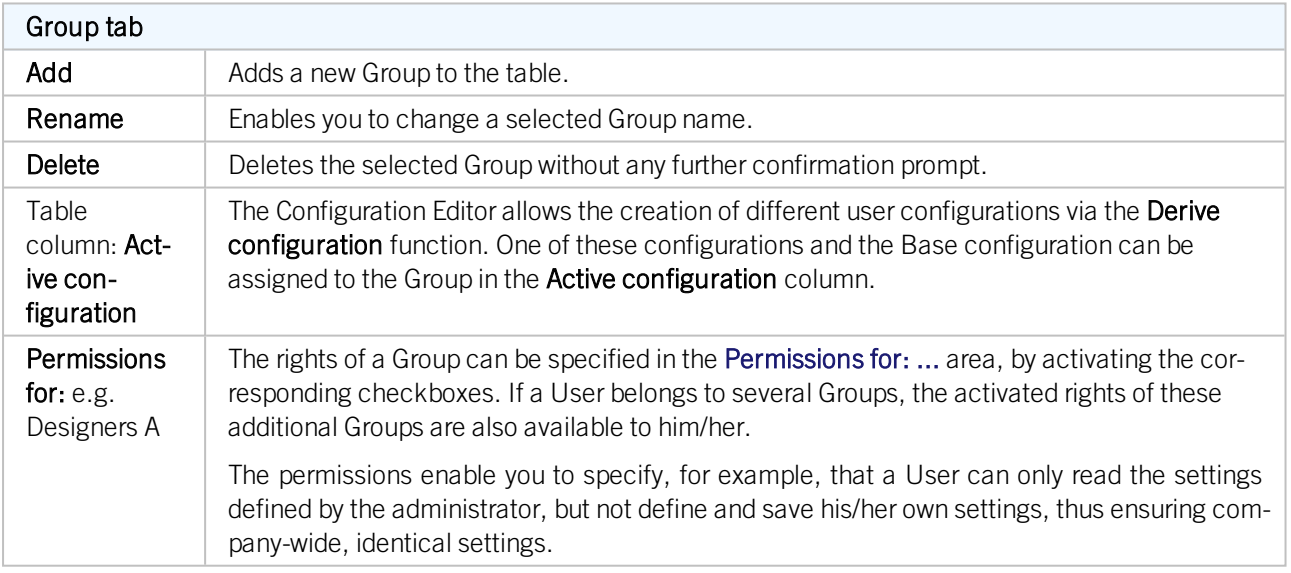

## Please note:

- $\blacksquare$  The permissions that are assigned here apply globally, i.e. for all Users of the Group.
- Use the [Permissions](#page-28-0) function if you want to assign permissions for sub-trees of the configuration. You can then define permissions for Users and Groups .

# <span id="page-20-1"></span>Configuration Structure

The left pane of the Configuration Editor dialogue window contains the following entries (below HiCAD):

- **n** Active Configuration and
- **n** Configurations.

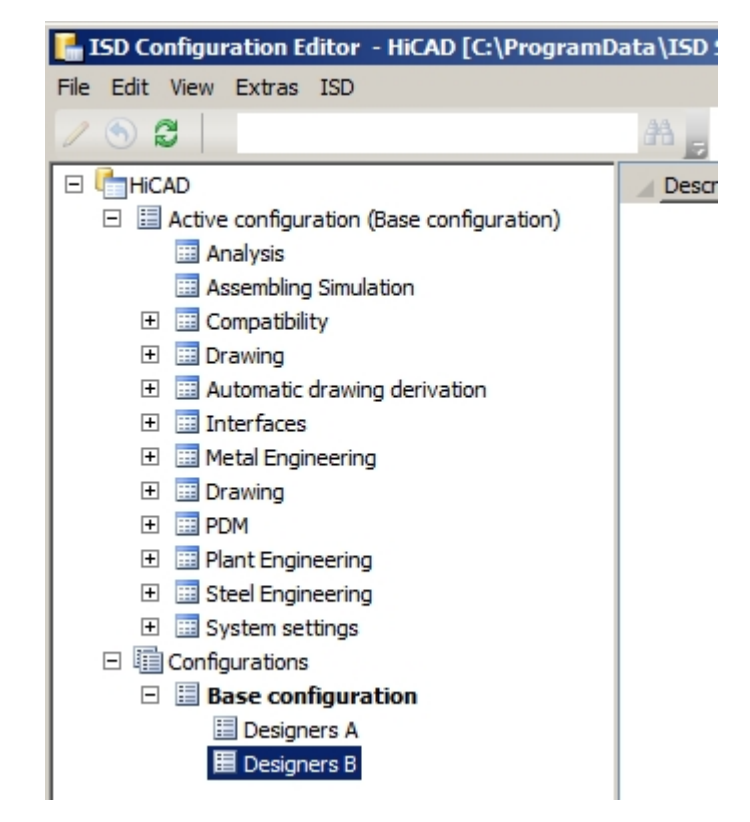

Under Active configuration you will find the current HiCAD settings.

Under Configurations you can find the base configuration and all derived configurations of the active user. Use the Derive configuration function to load data into the Active configuration area. There, you can activate individual data records and edit them in the right pane of the dialogue window.

# Important:

To prevent an accidental overwriting of the base configuration, i.e. the ISD default setting, you should only create derivations of company-specific configurations. To restore the ISD default settings, the configuration database (HiCAD.cfgdb) must be re-installed.

# <span id="page-21-0"></span>Data Record

In the right pane of the Configurator Editor you can edit the data records that you activate in the left pane of the window. The data record consists of the Description, the Value and the Comment. When you display the key [name](#page-11-1) via View > Display key names, the system name of the entry will be additionally displayed.

You define your individual profile for HiCAD via the setting of values. The values are not always numerical values. They may also be:

- $\blacksquare$  a unit of measurement (mm, cm, ...)
- a string ("Collection")
- $\Box$  a key name
- $\blacksquare$  a free entry
- $\blacksquare$  a checkmark (e.g. to activate the display of a query etc.)
- a procedure (Always, Dependent on dimension plane, etc.)
- n an entry from the Catalogue Editor
- $\blacksquare$  a selection of attributes.

Changed values, i.e. values deviating from the underlying profile level, are marked appropriately and can be reset to the original default value (right-click and select Reset) at any time.

Some data records can be expanded by new data record entries.

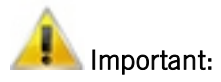

- Changes made in the Configuration Editor will only take effect after restarting HiCAD.
- <sup>n</sup> To prevent an accidental overwriting of the base configuration, i.e. the ISD default setting, you should only create derivations of company-specific configurations. To restore the ISD default settings, the configuration database (HiCAD.cfgdb) must be re-installed.

### <span id="page-22-0"></span>Change a value in an input field

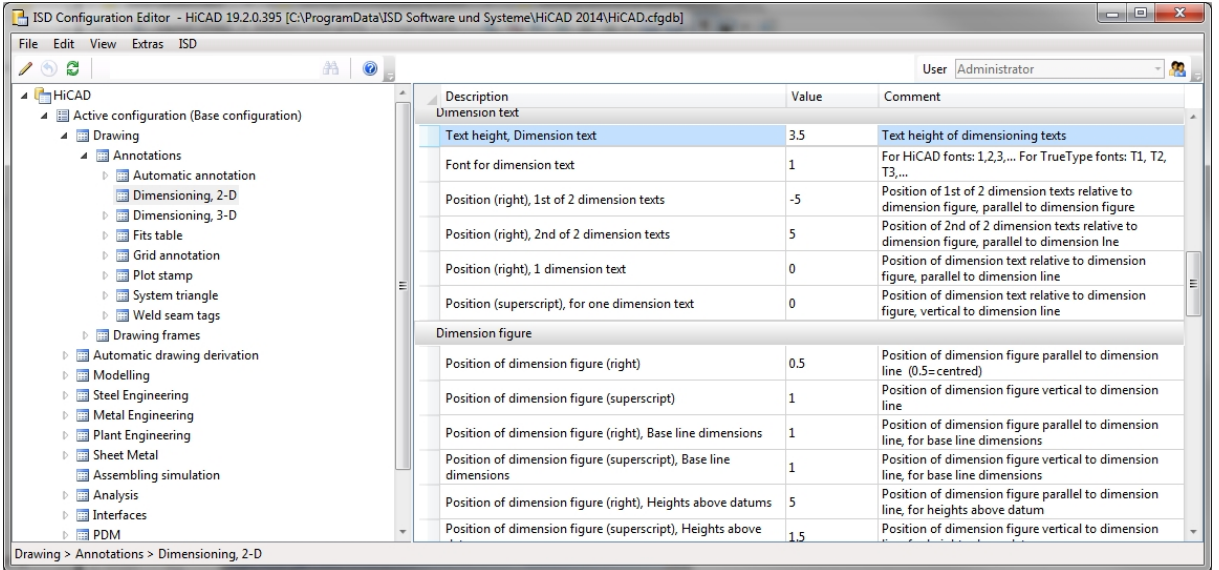

If you want to change the value of a data record, right-click the corresponding row and select Change. You can also double-click the row, or press F2, and then overwrite the value.

<span id="page-23-0"></span>Select a value from a listbox

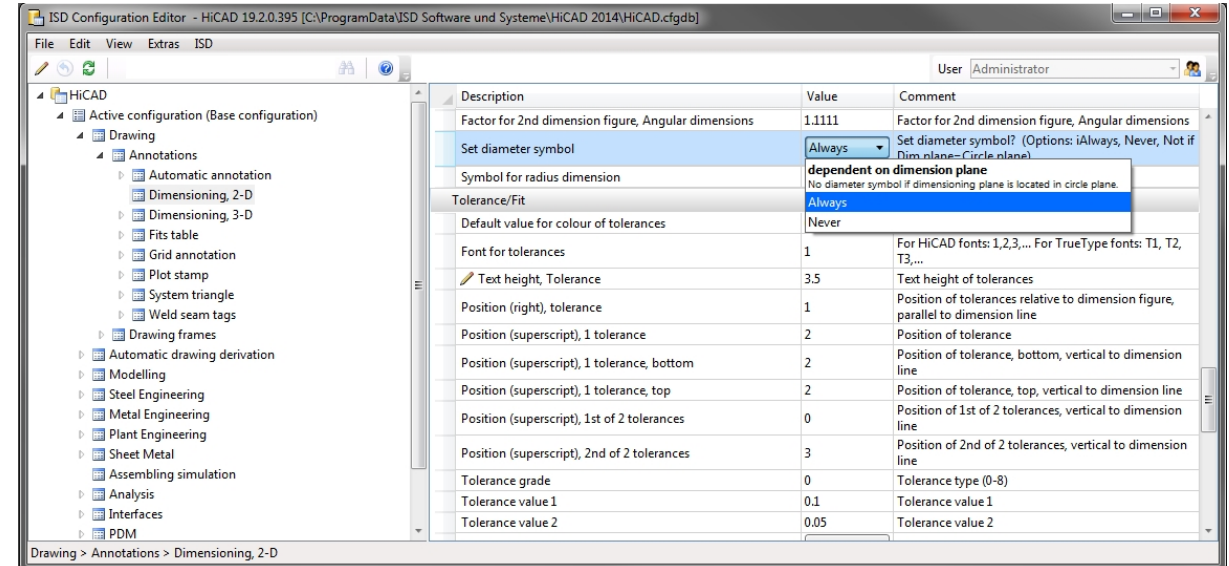

<span id="page-23-1"></span>Some settings are selected from a listbox.

## Take value from catalogue

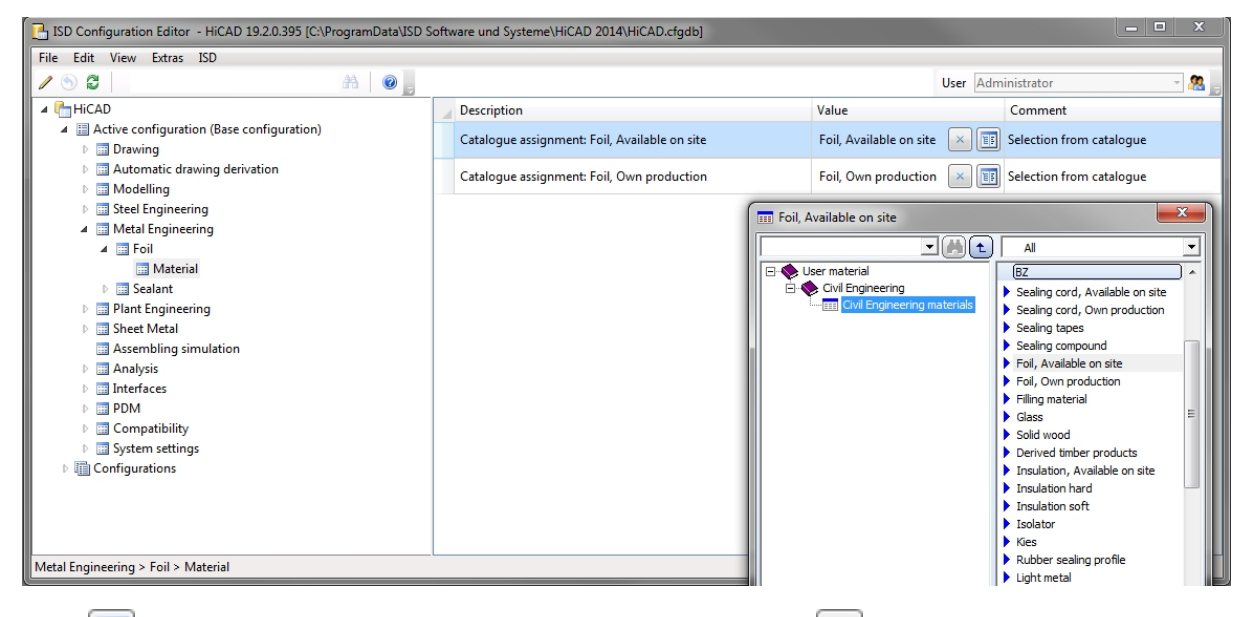

Click the  $\boxed{\text{[II]}}$  symbol to select a value from the Catalogue Editor. Click the  $\boxed{\times}$  symbol to delete the setting again.

<span id="page-24-0"></span>Select a value by activating/deactivating of a checkbox

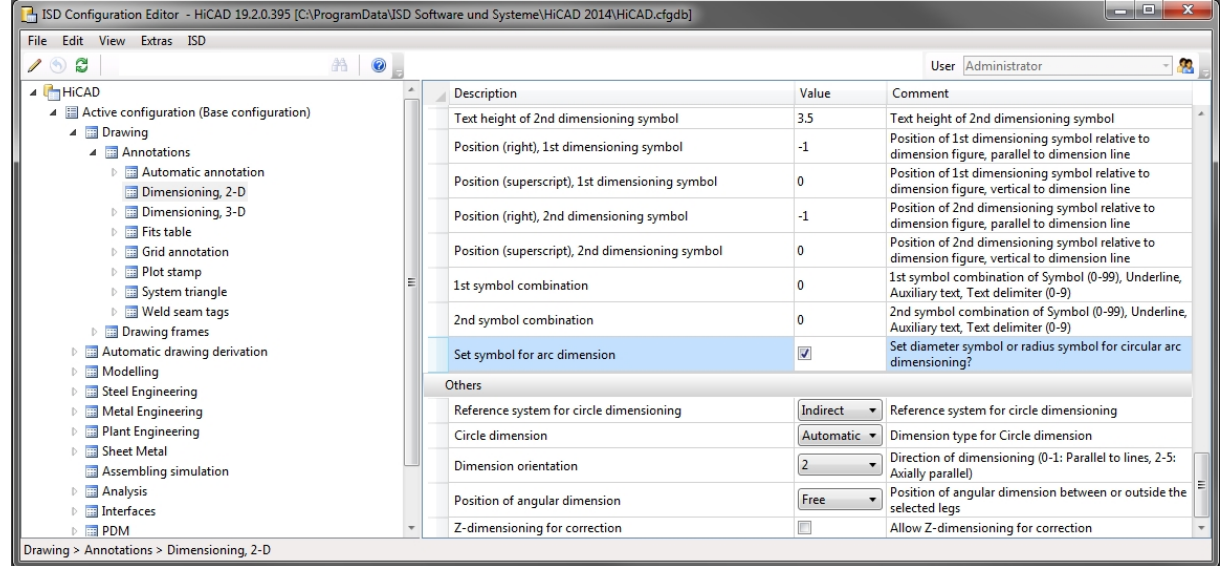

Some settings can be selected via activation or deactivation of a checkbox. In this example the user has activated the setting of a symbol (e.g. a diameter symbol) for circular arc dimensions.

## <span id="page-24-1"></span>Referenced entries

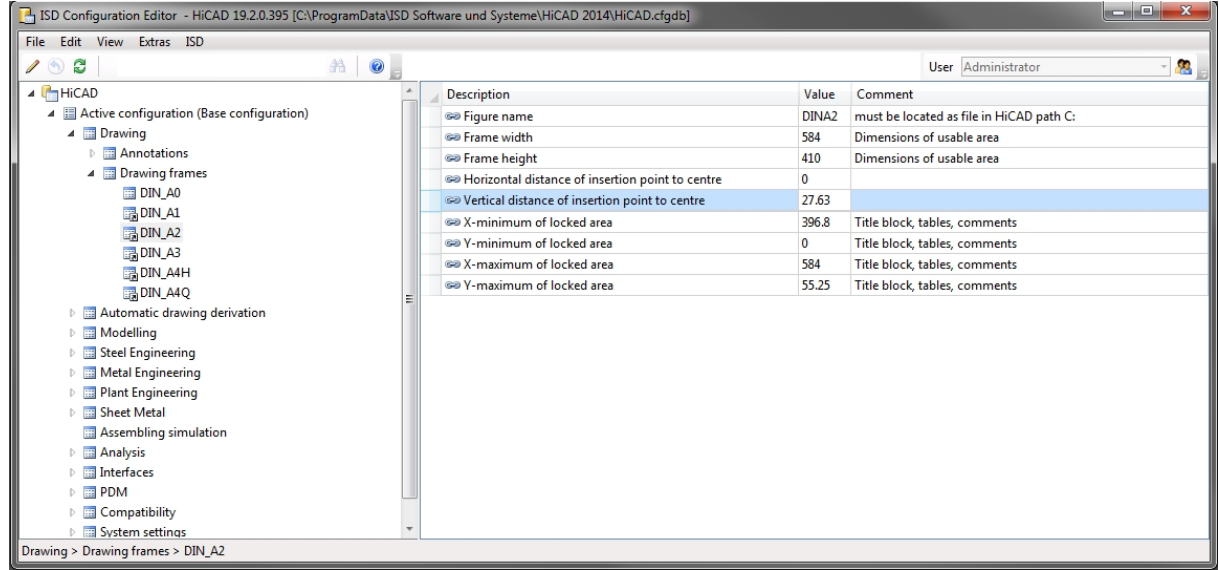

In the tree structure, derived data [records](#page-11-0) are marked with the  $\Box$  symbol. The referenced entry in the right window is marked with the  $\epsilon$  symbol. If you change a referenced value, the referencing will be removed, and the changing of the value will have no further effects any more.

<span id="page-25-0"></span>Multiple value selection

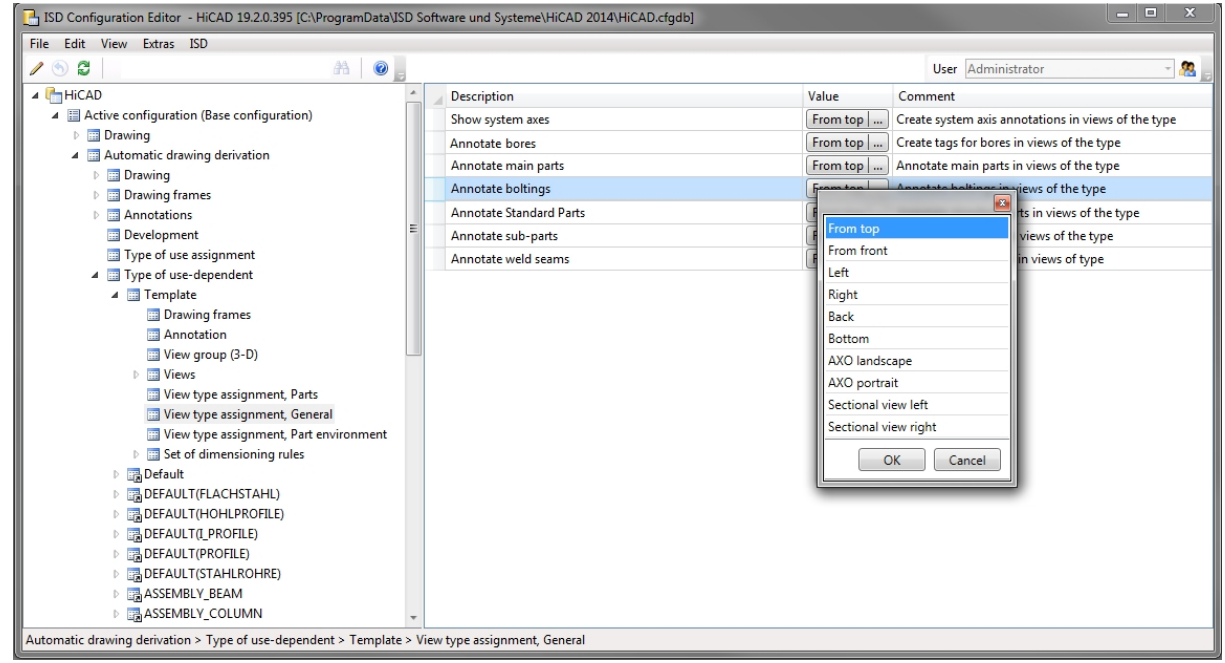

Some parameters allow a multiple value selection. Click the incon and select a combination of values from the displayed list. Click OK to close the list. In the above example the position of an annotation tag for a bore is specified via a multiple selection.

<span id="page-25-1"></span>Collection

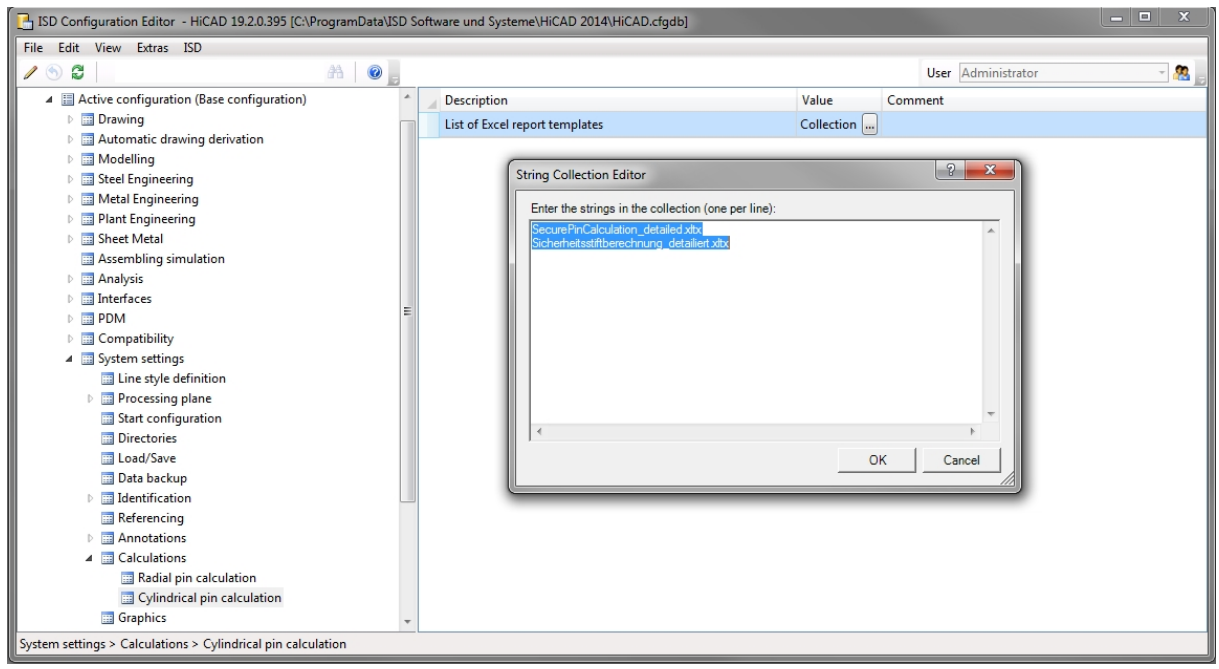

If you are asked for a Collection you can select a template file. Click the **in** icon and edit the template files in the displayed list.

To create your own template files, just copy one of the templates supplied by the ISD and adjust it according to your individual needs. Save the templates to the HiCAD directory templates/… to enable them to be displayed in the Configuration Editor.

### <span id="page-26-0"></span>IDs

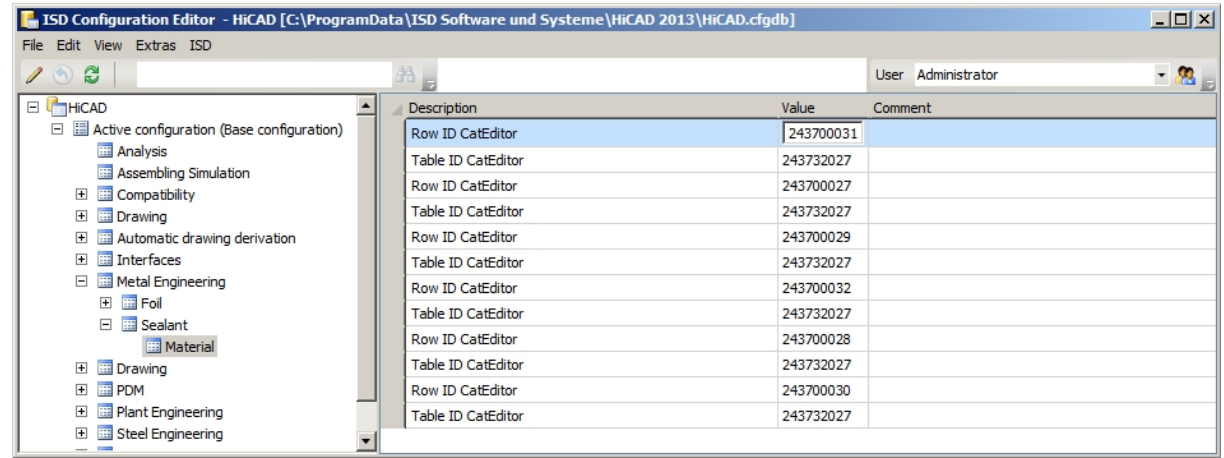

These are values that refer to other HiCAD files, e.g. tables in the HiCAD catalogues.

In the above example the values (IDs) refer to the table Factory standards > User-defined materials > Civil Engineering > Civil Engineering materials in the Catalogue Editor. This table has the ID 243732027.

In the Configuration Editor the ID entries in the rows determine the selection for the Sealing function. You can select between the Type (Own production or Available on site), and the Material (Foil, Acrylic, Silicon, Sealing cord).

243700039 > Foil, Available on site

243700038 > Foil, Own production

243700031 > Acrylic, Available on site

243700032 > Acrylic, Own production

243700029 > Silicon, Available on site

243700030 > Silicon, Own production

243700027 > Sealing cord, Available on site

243700028 > Sealing cord, Own production

<span id="page-27-0"></span>Add new data record entry

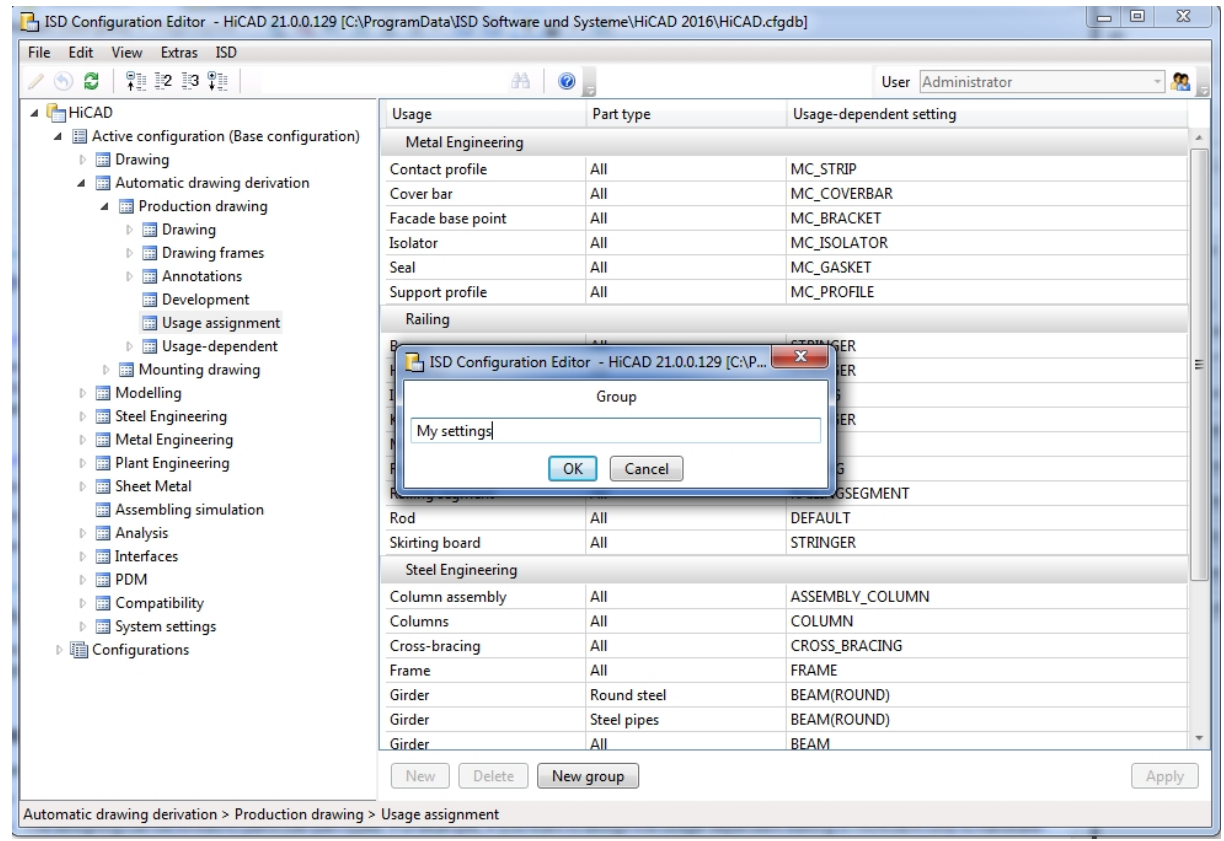

In some areas you have the options to add new data record [entries](#page-21-0), or new groups with data record entries. To do this, click the New group button, enter a name and click OK. The group will then be added and an empty data record entry will be shown. When you now click on the input fields, you can compose the data record entry from the values in the displayed selection boxes.

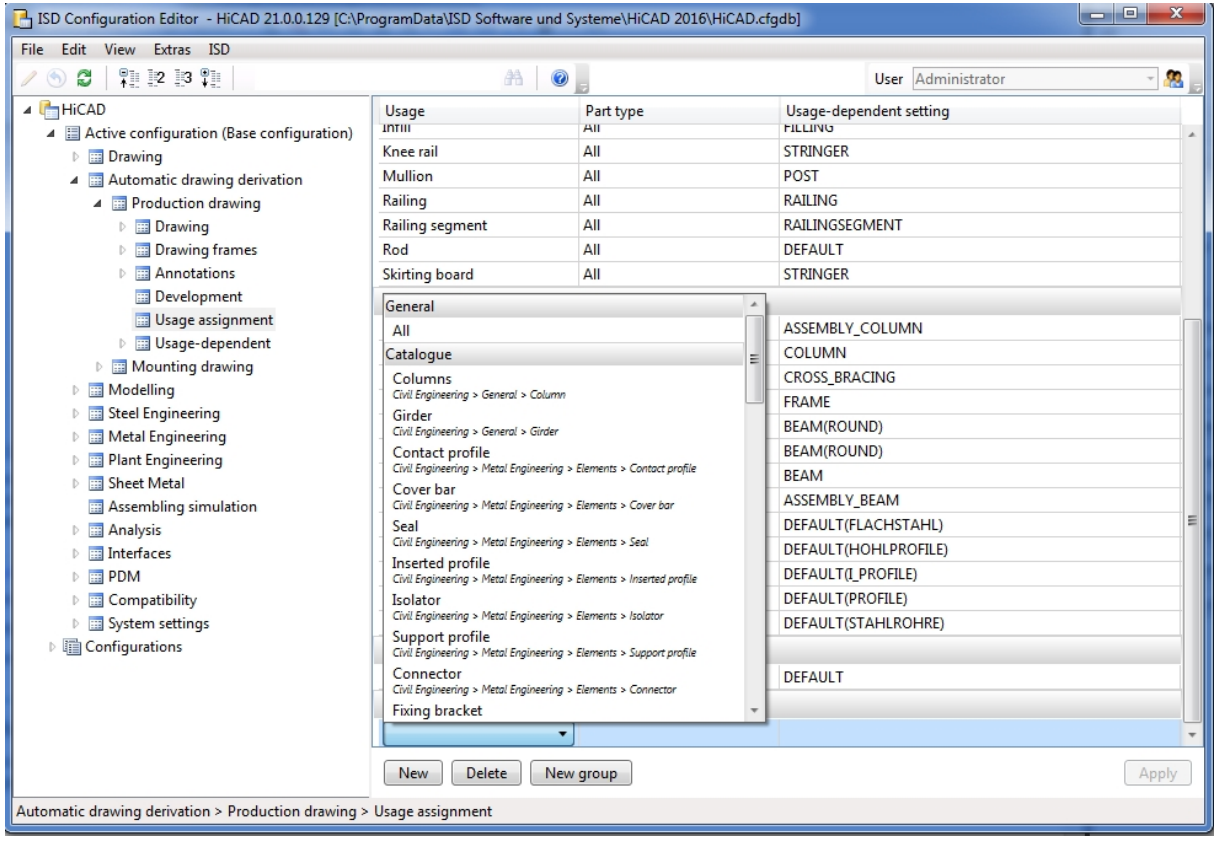

# <span id="page-28-0"></span>**Permissions**

Permissions in the Configuration Editor basically function in the same way as the Windows file system permissions. A typical use case is the granting or withdrawing of the permission Change property value - either for all values (via the context menu of the configuration) or for a sub-tree within the configuration structure, including all values immediately below (via the context menu of the uppermost item of the sub-tree).

Permissions can be assigned in a User-based or Group-based way. By default, each User (except for the Administrator) belongs to the Group Everyone. If in the Group Everyone the permission Change property value is withdrawn, "normal" Users do no longer have the rights to change any values. Changed values in HiCAD dialogues, too, will then no longer apply if they are stored in the configuration management. It is then possible to re-assign permissions, e.g. for a particular value or a sub-tree within the configuration structure, to individual Users. Also, Users can be assigned to other Groups who have different permissions. If a User has no write permissions for a value, this

will be indicated (in an activated User profile) by the icon.

Select Edit > Permissions. The Permissions... dialogue window will be displayed. In the caption of the dialogue you will also see the name of the currently selected item in the configuration structure (in the example below this is the item "Drawing").

Example

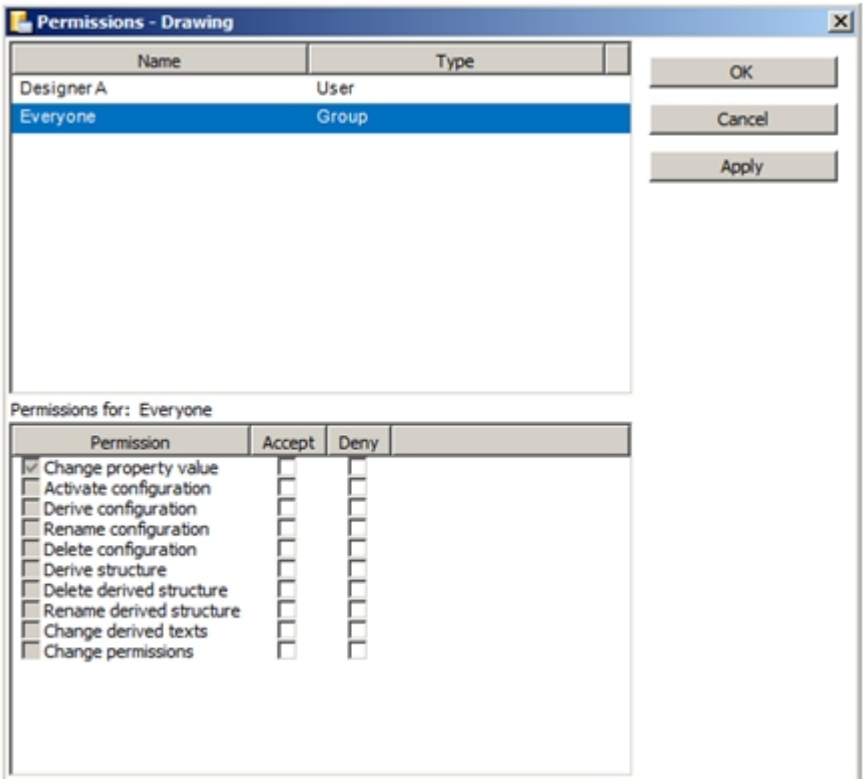

Select the User whose permissions you want to change. Then, specify via the **Accept** and Deny checkboxes, which permissions are to be granted to the User. Click the Apply button to apply the current settings without closing the dialogue window. Select OK to apply the current settings and close the window.

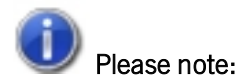

The granted permissions depend, in addition to the selected item in the structure, on the currently active/selected configuration. For example, it is possible to grant permissions starting from a specific configuration derivation level.

# <span id="page-29-0"></span>Use Settings in HiCAD

All changes made in the Configuration Editor will take effect after a restart of HiCAD. Certain settings, such as pre-

settings for 2-D dimensioning, can be used in HiCAD immediately after selecting the Reload function (2-D Dimensioning + Text > Edit >  $\sqrt{\phantom{a}}$ ).

Use the Load parameters  $\mathbb{E}$  inction (3-D Dimensioning + Text Tools > Dimensioning > Tools  $\mathbb{F}$ ) to take over the settings of the BEM3DPAR.DAT file.

# <span id="page-30-0"></span>**Scenarios**

Below you will find some possible scenarios when using the Configuration Management:

- How do I create a user-specific [configuration](#page-30-1) if a use a standalone installation?
- How do I create a user-specific [configuration](#page-30-2) if I work within a network?
- How do I switch between different [configurations?](#page-31-0)
- How do I, as an [administrator,](#page-31-1) assign different rights and settings to various users?
- How do I transfer the settings of a user to the [administrator](#page-31-2) profile?
- I am already a HiCAD user. What effect will an update have on my [configuration](#page-32-0) settings?
- n How do I transfer settings from HiCAD 2018 or 2019 to the [Configuration](#page-32-1) database after installing HiCAD 2020 (new [installation\)?](#page-32-1)
- What needs to be done in case of an update from a [version](#page-34-0) older than HiCAD 2011 to HiCAD 2013?
- <sup>n</sup> Why are suddenly new users added to the configuration [management](#page-34-1) of the configuration database, and how do I prevent [individual](#page-34-1) users from changing their settings?
- <sup>n</sup> How can I combine locally saved [configuration](#page-35-0) databases with different settings for individual users into one, central database without losing the settings for the [individual](#page-35-0) users?
- <sup>n</sup> Which settings have priority if [administrator](#page-35-1) settings are different from user settings?
- How do I achieve for several workstations that the [administrator](#page-35-2) profile applies to all users?
- <span id="page-30-1"></span>■ Which options for the changing of settings in the [ConfigDB](#page-35-3) are available in the template files (.csv)?

# How do I create a user-specific configuration if a use a standalone installation?

In this case you are "your own administrator", so to speak. If you want to change any settings, start the configuration Editor and change the administrator profile.

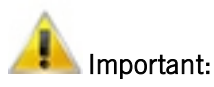

Settings which are saved via HiCAD, e.g. 3-D dimensioning settings, will be saved to the profile of the User who is currently logged onto the operating system, overriding the settings in the administrator profile. If any values are not available in HiCAD as expected, please check if there are user-specific settings for these values.

# <span id="page-30-2"></span>How do I create a user-specific configuration if I work within a network?

Start the Configuration Editor as Administrator (right-click icon and select **Run as administrator**) and derive a new configuration. In the User Management, assign the corresponding configuration to the desired User profile. You can also assign the configuration to the main Group of the User. In this way you ensure that all Users of the same main Group will use this configuration.

Switch to the User profile and edit the required settings.

If no derived configuration is required, you can also simply edit the settings after activation of the User profile in the base configuration.

# <span id="page-31-0"></span>How do I switch between different configurations?

To switch between [configuration](#page-9-3)s, select Edit > Activate configuration on the menu bar.

General information on how to activate configurations can be found in the topic User [Management](#page-17-0).

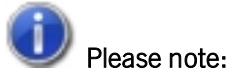

- $\blacksquare$  The permissions assigned here apply globally, i.e. to all Users of the Group.
- Select Edit > [Permissions](#page-28-0) to assign permissions to sub-trees of the configuration. You can then define permissions for Users and Groups.
- <sup>n</sup> Use the User [Management](#page-17-0) option to activate configurations for several Users or Groups. Assign the desired configuration to the Users or Groups.

# <span id="page-31-1"></span>How do I, as an administrator, assign different rights and settings to various users?

Start the Configuration Editor as Administrator (right-click icon and select Run as administrator).

#### Use the [Permission](#page-28-0) function to assign rights.

Permissions in the Configuration Editor basically function in the same way as the Windows file system permissions. A typical use case is the granting or withdrawing of the permission Change property value - either for all values (via the context menu of the configuration) or for a sub-tree within the configuration structure, including all values immediately below (via the context menu of the uppermost item of the sub-tree). Permissions can be assigned in a Userbased or Group-based way.

# <span id="page-31-2"></span>How do I transfer the settings of a user to the administrator profile?

Start the Configuration Editor as Administrator (right-click icon and select Run as administrator) .

Select the User Administrator.

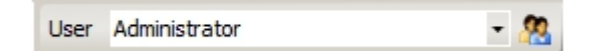

Click the icon on the right. The User Management dialogue window will be displayed. In the dialogue, mark the user whose values you want to apply.

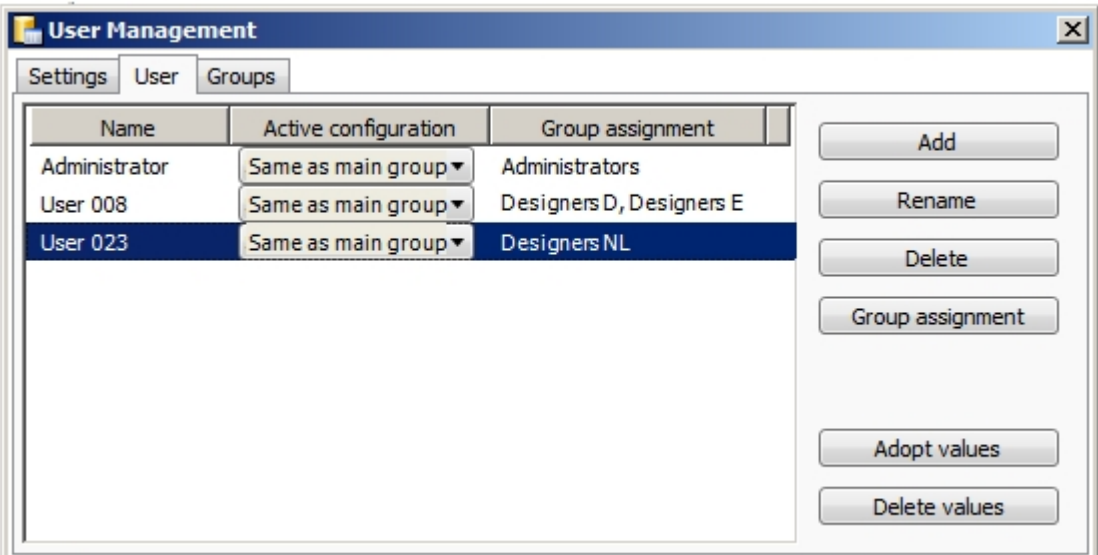

<span id="page-32-0"></span>Click the Adopt values button to transfer the values of the marked user into the active administrator profile.

# I am already a HiCAD user. What effect will an update have on my configuration settings?

When performing an update from HiCAD 2018 or HiCAD 2019, your settings from the existing configuration file HICAD.CFGDB of your previous HiCAD version will be transferred to the Configuration Management of HiCAD 2020, namely into the Administrator profile.

When the update is performed, only the values predefined by the ISD, i.e. the "factory settings", will be changed. All other (administrator or user) settings will be preserved.

If you use a central configuration database on a server, it will be automatically detected by the update program by means of the corresponding [Registry](#page-14-0) entry and will be updated. For an update of several workstations, one single update will be sufficient; a multiple update will, however, not do any harm either (as an already updated setting will not be updated again).

# <span id="page-32-1"></span>How do I transfer settings from HiCAD 2018 or 2019 to the Configuration Database when installing HiCAD 2020 (new installation)?

If you perform a (new) installation of HiCAD 2020, the settings predefined by the ISD will be initially used in the Administrator profile of the Configuration Management. If you want to transfer your individual settings in the file HICAD.CFGDB from HiCAD 2018 or HiCAD 2019 to the Configuration Management of HiCAD 2020, use the program CfgDbTool.exe in the HiCAD EXE sub-directory for this.

Furthermore, you are enabled to transfer settings from old DAT and XML files which are now managed in the Configuration Editor, to the configuration database of Version 2020.

### Proceed as follows:

1. Start the CfgDbTool.exe program in the HiCAD EXE sub-directory.

Use the Update tab of the CfgDBTool you tab to transfer the settings of your previous configuration file (.CFDB) to the configuration file of Version 2020.

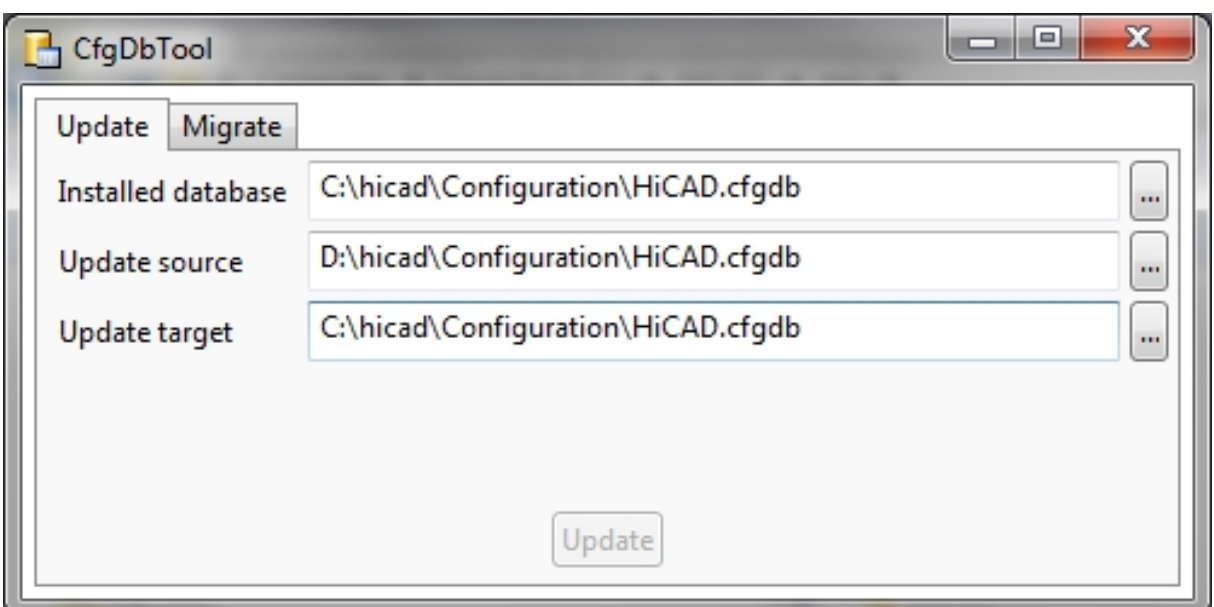

#### 2. Select the directories.

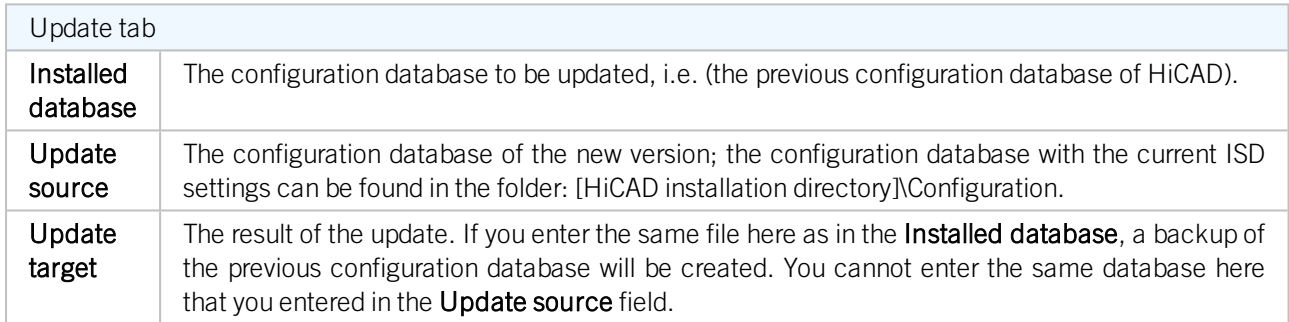

3. Click the Update button to start the process.

Use the Migrate tab to transfer your individual settings from old DAT and XML files which are now managed in the Configuration Editor, to the configuration database of Version 2020.

The setting files with their adjustments need to be copied to the HiCAD SYS subdirectory of the new HiCAD version for this purpose.

1. Start the CfgDbTool.exe program in the HiCAD EXE sub-directory and activate the Migrate tab.

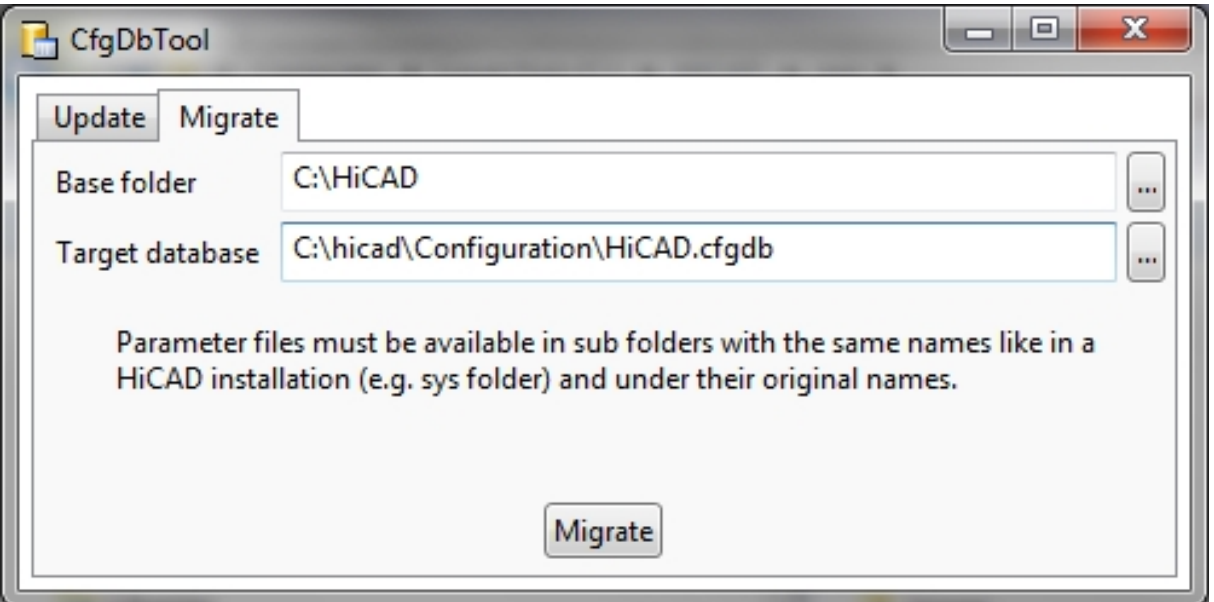

#### 2. Select the directories.

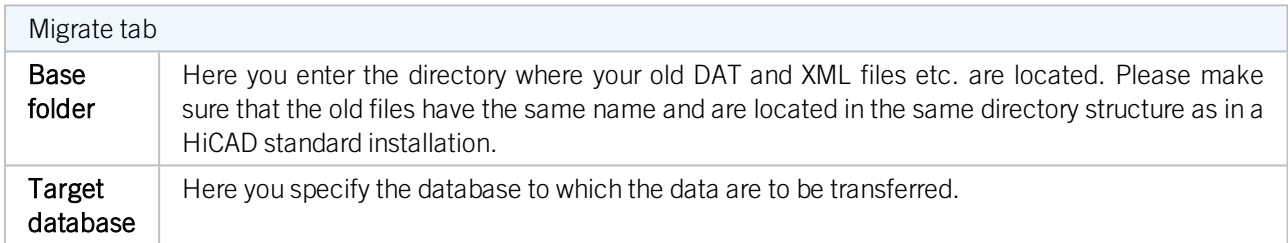

<span id="page-34-0"></span>3. Click the Migrate button to start the process.

# What needs to be done in case of an update from a version older than HiCAD 2011 to HiCAD 2013 (or higher)?

The new Configuration Management has been introduced with HiCAD 2011. Therefore you need to perform a new installation for HiCAD 2013.

Since the Configuration management has not been supported in versions older than HiCAD 2011, a manual transfer of your individual settings in the aforementioned DAT files to the Configuration Management, via the settings on the Migrate tab of the program CfgDbTool.exe.

The PDF file [schluesselname.PDF](https://help.isdgroup.com/help/1033/2020/hicad/schluesselname.pdf) shows you where the settings from the old DAT files can now be found in the Configuration Editor.

# <span id="page-34-1"></span>Why are suddenly new users added to the configuration management of the configuration database, and how do I prevent individual users from changing their settings?

If, for example, a user saves the 3-D dimensioning settings via HiCAD, the corresponding user name will be automatically created in the User Management of the configuration database; the new User will be assigned to the user Group Everyone by default.

If you (as Administrator) want to prevent a (new) User from saving his/her individual settings, assign only read permission to the Group Everyone. When the user now tries to save the settings via HiCAD, a new User will still be

created in the User Management, but the user-specific settings themselves will not be saved. Instead, the configuration defined by the Administrator continues to apply.

# <span id="page-35-0"></span>How can I combine locally saved configuration databases with different settings for individual users into one, central database without losing the settings for the individual users?

Copy the configuration database of a computer to the unlocked server directory. Then, export the active configuration on the other computers and import them to the central database again. Assign, via the User Management, to each User the corresponding configuration.

On the individual workstations, adjust the Registry entry for the storage location of the [database](#page-14-0).

<span id="page-35-1"></span>Start the Configuration Editor as Administrator (right-click icon and select Run as administrator).

# Which settings have priority if administrator settings are different from user settings?

User-specific settings override Administrator settings. Settings in derived configurations override settings in the superordinate configuration.

Only individual values will be "overridden": If, for example, an isolated setting contains a User value, this value will apply to the User. All other settings which have not been changed by the User will be read from the Administrator profile. The same principle applies to settings in derived configurations: If a setting in a derived configuration contains neither User values nor Administrator values, the superordinate configuration will be checked etc.

## <span id="page-35-2"></span>How do I achieve for several workstations that the administrator profile applies to all users?

If the [Database](#page-13-0) is located on the server, nothing more needs to be done. To prevent the settings from being overridden by user-specific settings that might exist, all User values should be deleted (select the corresponding User in the User [Management](#page-17-0) and select Delete values). The User Management will only be active if you started the Configuration Editor as Administrator.

In case of a local configuration database, use the Configuration Editor to [export](#page-9-1) the settings on the configured computer (with Administrator profile). In any case it makes sense to remove all user-specific settings that might still exist.

On all other computers, select File > [Import](#page-9-1) to read in the exported XML file. All user-defined settings that might still exist should be removed from all computers.

# <span id="page-35-3"></span>Which options for the changing of settings in the ConfigDB are available in the template files (.csv)?

Extensive information on this topic can be found in the document "Working with User-Defined Configuration Templates" in our Wiki, at Product know-how > Whitepaper.

#### Legal notes

© 2020 ISD ® Software und SystemeGmbH. Allrights reserved.

This User Guide and the software described herein are provided in conjunction with a license and may only be used or copied in accordance with the terms of the license. The contents of this User Guide solely serve the purpose of information; it may be modified without prior notice and may not be regarded as binding for the ISD Software und SystemeGmbH. The ISD Software und SystemeGmbH does not assume any responsibility for the correctness or accuracy of the information provided in this document. No part of this document may be reproduced, saved to databases or transferred in any other form without prior written permission by the ISD Software und Systeme GmbH, unless expressly allowed by virtue of the license agreement.

All mentioned products are trademarks or registered trademarks of their respective manufacturers and producers.

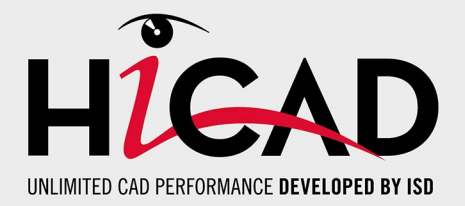

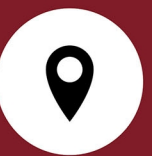

#### **ISD Software und Systeme GmbH**

Hauert 4 44227 Dortmund Germany Tel. +49 (0)231 9793-0 Fax +49 (0)231 9793-101 info@isdgroup.de

#### **ISD Berlin**

Paradiesstraße 208a 12526 Berlin Germany Tel. +49 (0)30 634178-0 Fax +49 (0)30 634178-10 berlin@isdgroup.de

#### **ISD Hamburg**

Strawinskystraße 2 25337 Elmshorn Germany Tel. +49 (0)4121 740980 Fax +49 (0)4121 4613261 hamburg@isdgroup.de

#### **ISD Hannover**

Hamburger Allee 24 30161 Hanover Germany Tel. +49 (0)511 616803-40 Fax +49 (0)511 616803-41 hannover@isdgroup.de

#### **ISD Nürnberg**

Nordostpark 7 90411 Nuremberg Germany Tel. +49 (0)911 95173-0 Fax +49 (0)911 95173-10 nuernberg@isdgroup.de

#### **ISD Ulm**

Wilhelmstraße 25 89073 Ulm **Germany** Tel. +49 (0)731 96855-0 Fax +49 (0)731 96855-10 ulm@isdgroup.de

#### **www.isdgroup.com**

#### **ISD Austria GmbH**

Hafenstraße 47-51 4020 Linz Austria Tel. +43 (0)732 21 04 22-0 Fax +43 (0)732 21 04 22-29 info@isdgroup.at

#### **ISD Benelux b.v.**

Het Zuiderkruis 33 5215 MV 's-Hertogenbosch The Netherlands Tel. +31 (0)73 6153-888 Fax +31 (0)73 6153-899 info@isdgroup.nl

#### **ISD Benelux b.v.**

Grote Voort 293A 8041 BL Zwolle The Netherlands Tel. +31 (0)73 6153-888 Fax +31 (0)73 6153-899 info@isdgroup.nl

#### **ISD Schweiz AG**

Rosenweg 2 4500 Solothurn Switzerland Tel. +41 (0)32 624 13-40 Fax +41 (0)32 624 13-42 info@isdgroup.ch

#### **ISD Group USA Inc.**

721 Jetton Street Two Harbour Place NC 28036 Davidson USA Tel. +1 (0)770 349 6321 usa@isdgroup.com

#### **ISD Group USA Inc.**

5126 South Royal Atlanta Drive GA 30084 Tucker USA Tel. +1 (0)770 349 6321 usa@isdgroup.com

#### HiCAD\_2502

This document is generated automatically. © 2020 ISD Software und Systeme GmbH